## **Oracle Financial Services FATCA Regulatory Reporting**

User Guide Release 8.0.8.0.0 October 2019 F12998-01

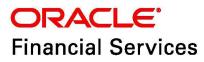

### **OFS FATCA Regulatory Reporting**

Copyright © 2020 Oracle and/or its affiliates. All rights reserved.

This software and related documentation are provided under a license agreement containing restrictions on use and disclosure and are protected by intellectual property laws. Except as expressly permitted in your license agreement or allowed by law, you may not use, copy, reproduce, translate, broadcast, modify, license, transmit, distribute, exhibit, perform, publish, or display any part, in any form, or by any means. Reverse engineering, disassembly, or decompilation of this software, unless required by law for interoperability, is prohibited.

The information contained herein is subject to change without notice and is not warranted to be errorfree. If you find any errors, please report them to us in writing.

If this is software or related documentation that is delivered to the U.S. Government or anyone licensing it on behalf of the U.S. Government, then the following notice is applicable:

U.S. GOVERNMENT END USERS: Oracle programs, including any operating system, integrated software, any programs installed on the hardware, and/or documentation, delivered to U.S. Government end users are "commercial computer software" pursuant to the applicable Federal Acquisition Regulation and agency-specific supplemental regulations. As such, use, duplication, disclosure, modification, and adaptation of the programs, including any operating system, integrated software, any programs installed on the hardware, and/or documentation, shall be subject to license terms and license restrictions applicable to the programs. No other rights are granted to the U.S. Government.

This software or hardware is developed for general use in a variety of information management applications. It is not developed or intended for use in any inherently dangerous applications, including applications that may create a risk of personal injury. If you use this software or hardware in dangerous applications, then you shall be responsible to take all appropriate fail-safe, backup, redundancy, and other measures to ensure its safe use. Oracle Corporation and its affiliates disclaim any liability for any damages caused by use of this software or hardware in dangerous applications.

Oracle and Java are registered trademarks of Oracle and/or its affiliates. Other names may be trademarks of their respective owners.

Intel and Intel Xeon are trademarks or registered trademarks of Intel Corporation. All SPARC trademarks are used under license and are trademarks or registered trademarks of SPARC International, Inc. AMD, Opteron, the AMD logo, and the AMD Opteron logo are trademarks or registered trademarks of Advanced Micro Devices. UNIX is a registered trademark of The Open Group.

This software or hardware and documentation may provide access to or information about content, products, and services from third parties. Oracle Corporation and its affiliates are not responsible for and expressly disclaim all warranties of any kind with respect to third-party content, products, and services unless otherwise set forth in an applicable agreement between you and Oracle. Oracle Corporation and its affiliates will not be responsible for any loss, costs, or damages incurred due to your access to or use of third-party content, products, or services, except as set forth in an applicable agreement between you and Oracle.

For information on third party licenses, click here.

# **Document Control**

| Version Number | <b>Revision Date</b> | Changes Done                                                                                                    |
|----------------|----------------------|----------------------------------------------------------------------------------------------------|
| 8.0.8.0.0      | October 2019         | Created the first version of the Oracle Financial Services<br>FATCA Regulatory Reporting User Guide for v8.0.8.0.0<br>Release. |

## **Table of Contents**

| 1 | Abo   | out this Guide                                    | 5   |
|---|-------|---------------------------------------------------|-----|
|   | 1.1   | Who Should Use this Guide                         | . 5 |
|   | 1.2   | How this Guide is Organized                       | . 5 |
|   | 1.3   | Where to Find More Information                    | . 5 |
|   | 1.4   | Conventions Used in this Guide                    | . 6 |
| 2 | Abo   | out OFS FATCA Regulatory Reporting                | 7   |
|   | 2.1   | Introduction to OFS FATCA Regulatory Reporting    | . 7 |
| 3 | Get   | ting Started                                      | 8   |
|   | 3.1   | User Roles                                        | . 8 |
|   | 3.2   | User Access                                       | . 8 |
|   | 3.3   | Logging in to OFS FATCA Regulatory Reporting      | . 9 |
| 4 | Ma    | naging FATCA Regulatory Reporting                 | 11  |
|   | 4.1   | OFS FATCA Regulatory Reporting Workflow           | 11  |
|   | 4.2   | Creating FATCA Reports                            | 14  |
|   | 4.3   | Searching FATCA Reports                           | 16  |
|   | 4.3.1 | Searching FACTA Reports Using Basic Search        | 16  |
|   | 4.3.2 | 2 Searching FACTA Reports Using Advanced Search   | 17  |
|   | 4.3.3 | 3 Searching FATCA Reports Using Pre-defined Views | 24  |
|   | 4.4   | Filing and Submitting FATCA Reports for Approval  | 26  |
|   | 4.4.1 | 1 Entering Report Details in Report Details Page  | 26  |
|   | 4.4.2 | 2 Taking Actions on FATCA Reports                 | 49  |
|   | 4.5   | Setting Due Date For Reports                      | 67  |
|   | 4.6   | Adding Comments to Report                         | 70  |
|   | 4.7   | Exporting the Report Details to Excel             | 70  |
|   | 4.8   | Managing FATCA Analytics Report                   | 71  |
| 5 | OFS   | SAA Support Contact Details                       | 72  |
| 6 | Ser   | d Us Your Comments                                | 73  |

# **1** About this Guide

The OFS FATCA Regulatory Reporting User Guide explains the concepts behind OFS FATCA Regulatory Reporting application and provides step-by-step instructions for navigating through the application.

This chapter discusses the following topics:

- Who Should Use this Guide
- How this Guide is Organized
- Where to Find More Information
- Conventions Used in this Guide

## 1.1 Who Should Use this Guide

The OFS FATCA Regulatory Reporting User Guide is designed for use by various users. Their roles and responsibilities, as they operate within the OFS FATCA Regulatory Reporting application, include the following:

- **FATCA RR Analyst**: This user can create new reports, edit report details, add comments to the report, request reports for approval, and also cancel filing of reports from open and reopen status.
- **FATCA RR Supervisor**: This user can create new reports, edit report details, approve reports, request for cancellation, add comments, rework on reports, cancel filing of reports, view final report, mark reports as submitted, reopen canceled reports, and reopen submitted reports.
- **FATCA RR Auditor**: This user can view reports and add comments to the report.
- **FATCA RR Admin**: This user is responsible for mapping security attributes to the users.

## 1.2 How this Guide is Organized

The OFS FATCA Regulatory Reporting User Guide, includes the following topics:

- Chapter 2, *About OFS FATCA Regulatory Reporting*, provides an overview of the OFS FATCA Regulatory Reporting application.
- Chapter 3, *Getting Started*, explains the steps to login to the OFS FATCA Regulatory Reporting application and provides a brief overview of the various users and their roles in the application.
- Chapter 4, *Managing FATCA Regulatory Reporting*, explains the workflow of FATCA reports.

## **1.3** Where to Find More Information

For additional information about the OFS FATCA Regulatory Reporting, refer to the following documents on OHC:

- OFS FATCA Administration and Configuration Guide
- OFS FATCA RR Administration and Configuration Guide
- OFS FATCA RR Data Model Reference Guide

To find additional information about how Oracle Financial Services solves real business problems, see our website at www.oracle.com/financialservices.

# **1.4** Conventions Used in this Guide

Table 1 lists the conventions used in this guide.

### Table 1: Conventions Used in this Guide

| Convention            | Meaning                                                                                                    |  |
|-----------------------|----------------------------------------------------------------------------------------------------|--|
| Italics               | <ul><li>Names of books, chapters, and sections as references</li><li>Emphasis</li></ul>                                                                                                    |  |
| Bold                  | <ul> <li>Object of an action (menu names, field names, options, button names)<br/>in a step-by-step procedure</li> <li>Commands typed at a prompt</li> <li>User input</li> </ul>                                                                          |  |
| Monospace             | <ul> <li>Directories and subdirectories</li> <li>File names and extensions</li> <li>Process names</li> <li>Code sample, including keywords and variables within text and as separate paragraphs, and user-defined program elements within text</li> </ul> |  |
| <variable></variable> | Substitute input value                                                                                                    |  |
| Asterisk*             | Indicates mandatory fields in the UI                                                                                                    |  |

# 2 About OFS FATCA Regulatory Reporting

This chapter provides an overview of the OFS FATCA Regulatory Reporting application.

## 2.1 Introduction to OFS FATCA Regulatory Reporting

The Foreign Account Tax Compliance Act (FATCA) is an important development in the United States, that aims to combat tax evasion by US persons holding accounts and other financial assets in other countries. Under FATCA, certain US taxpayers holding financial assets outside the United States must report those assets to the Internal Revenue Service (IRS).

FATCA also requires certain foreign financial institutions to report directly to the IRS information about financial accounts held by US taxpayers or by foreign entities in which US taxpayers hold a substantial ownership interest. The reporting institutions include not only banks, but also other financial institutions, such as investment entities, brokers, and certain insurance companies.

The OFS FATCA Regulatory Reporting application focuses on reporting:

- By US taxpayers about certain foreign financial accounts and offshore assets
- By foreign financial institutions about financial accounts held by US taxpayers or foreign entities in which US taxpayers hold substantial ownership interest

FATCA reports are of two types, namely, Individual reports and Pooled reports.

- **Individual Reports**: Individual Reports are used for reporting specific account holder information.
- **Pooled Reports**: Pooled Reports are used for reporting on an aggregate basis in a reporting pool rather than reporting specific account holder information.

The OFS FATCA Regulatory Reporting helps generate FATCA reports as per Form 8966 provided by the IRS.

For more information on the workflow of FATCA reports, refer to OFS FATCA Regulatory Reporting Workflow.

# 3 Getting Started

This section explains the steps to login to OFS FATCA Regulatory Reporting and provides a brief overview of the various users and their roles within the application.

This chapter explains the following topics:

- User Roles
- User Access
- Logging in to OFS FATCA Regulatory Reporting

## 3.1 User Roles

The following user roles are defined in OFS FATCA Regulatory Reporting:

- FATCA RR Analyst
- FATCA RR Supervisor
- FATCA RR Auditor
- FATCA RR Administrator

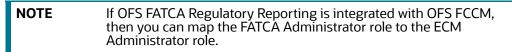

## **3.2** User Access

The following table explains the tasks that can be performed by various users in OFS FATCA Regulatory Reporting.

### Table 1: User Roles and Actions

| Function                                                   | Roles                 |                        |                       |                |
|------------------------------------------------------------|-----------------------|------------------------|-----------------------|----------------|
|                                                            | FATCA RR Ana-<br>lyst | FATCA RR<br>Supervisor | FATCA RR Audi-<br>tor | FATCA RR Admin |
| View FATCA reports                                         | х                     | х                      | Х                     |                |
| Create New Report                                          | х                     | х                      |                       |                |
| Request Reports for<br>Approval                            | x                     |                        |                       |                |
| Approve Reports                                            |                       | х                      |                       |                |
| Rework on Reports                                          |                       | х                      |                       |                |
| Cancel Filing of<br>Reports from Open<br>and Reopen Status | X                     | X                      |                       |                |

| Cancel Filing of<br>Reports from<br>Requested for<br>Approval and<br>Approved Status |   | X |   |   |
|--------------------------------------------------------------------------------------|---|---|---|---|
| Add Comments                                                                         | Х | х | х |   |
| View/Save Final<br>Report                                                            | Х | X | X |   |
| Submit Approved<br>Reports                                                           | Х | X |   |   |
| Mark Reports as<br>Submitted                                                         | Х | X |   |   |
| Reopen Canceled<br>Reports                                                           | Х | X |   |   |
| Reopen Submitted<br>Reports                                                          | Х | X |   |   |
| Set Security Attributes                                                              |   |   |   | Х |

### Table 1: User Roles and Actions

## 3.3 Logging in to OFS FATCA Regulatory Reporting

To access OFS FATCA Regulatory Reporting, follow these steps:

- 1. Go to the **OFSAAI** Login page.
- 2. Select the Language.
- 3. Enter your User ID.
- 4. Enter your **Password**.
- 5. Click **Login**. The Oracle Financial Services Analytical Applications Infrastructure page is displayed with application **icons**.
- 6. Click **Financial Services Foreign Account Tax Compliance Act Management** application icon. The FATCA landing page is displayed
- 7. In the LHS menu, click **Behavior Detection FATCA**. Click **FATCA Regulatory Reports**. By default, The Regulatory Reporting Search and List page is displayed. If you want search reports pertaining to FTS reports, click Russian Regulatory Reporting tab. Then click FTS Report and Search and List.

Based on user roles and access permission, FATCA Reporting displays the following menu options.

- Users mapped to FATC RR Analyst, FATC RR Supervisor, and FATC RR Auditor role can access the **FATCA Reports** Menu.
- Users mapped to FATCA RR Administrator role can access the FATCA Regulatory Reporting User Attribute Administration menu.

The FATCA Reports menu displays the following sub-menus:

• **Search and List**: This menu allows you to navigate to the Search and List page. From this page you can use various criteria to search for FATCA Regulatory Reports.

- Case Search: This menu allows you to navigate to the Case Search page. From this page, you can search for FATCA cases that are ready for regulatory filing, in case your firm has implemented OFSECM.
- **Create New Report**: This menu allows you to navigate to the Create New Reports page where you can initiate a user created FATCA Regulatory Report.

The Administration menu displays the following menu:

• **FATCA Regulatory Report User Attribute Administration**: This menu allows you to map and maintain the security attributes for each user role.

# 4 Managing FATCA Regulatory Reporting

This section provides step-by-step instructions to manage FATCA reports and includes the following topics:

- OFS FATCA Regulatory Reporting Workflow
- Creating FATCA Reports
- Searching FATCA Reports
- Filing and Submitting FATCA Reports for Approval
- Setting Due Date For Reports
- Adding Comments to Report
- Exporting the Report Details to Excel
- Managing FATCA Analytics Report

## 4.1 OFS FATCA Regulatory Reporting Workflow

FATCA Reports can be created manually with OFS FATCA Regulatory Reporting application, or from the Case Search page or through batch process. For more information on creating reports, refer to Creating FATCA Reports.

Once the reports are created they are displayed in the Search and List page. Users mapped to the role of Analyst can update the report information as needed and submit the report details for approval to the Supervisor.

The Supervisor can approve, rework, or cancel filing of reports once an Analyst has requested approval. On the other hand, Supervisors can also edit the report details and approve reports directly, if needed.

If the report is approved by the Supervisor, the OFS FATCA Regulatory Reporting application generates the final PDF after all the necessary validations. The status of the report changes to Approved. For more information on approving reports, refer Approving Reports.

Once the report is approved, the PDF can be submitted to IRS. Submission to IRS occurs outside of the application. The report can then be marked as Submitted in the application. The status of the Report changes to *Submitted*. For more information, refer to E-File Generation.

If required, the Supervisor can send the report for rework when the report is in request for approval status. The analyst must then re-work the report and re-submit the report for approval. This process continues until the report is approved or canceled. For more information, refer to Sending Reports For Rework.

If the Supervisor determines that a report should not be filed, they can cancel it. If the report is canceled, the report details cannot be edited and the report is in View mode. The status of the report changes to *canceled*. For more information, refer to Cancel Filing of Reports.

The application allows users mapped to the role of Supervisor to re-open canceled reports. The status of the report changes to *Reopened*. For more information, refer to <u>Reopening Reports</u>.

For more information on user roles, refer to Table 1.

NOTE

The report has a life cycle which begins with the *Open* status and ends when it is in *Submitted* status.

You cannot edit report details when the report is in View Only mode. You can add comments to a report in all statuses.

To view the report details, click the report name in the Search and List page.

The following figure depicts the workflow of FATCA reports:

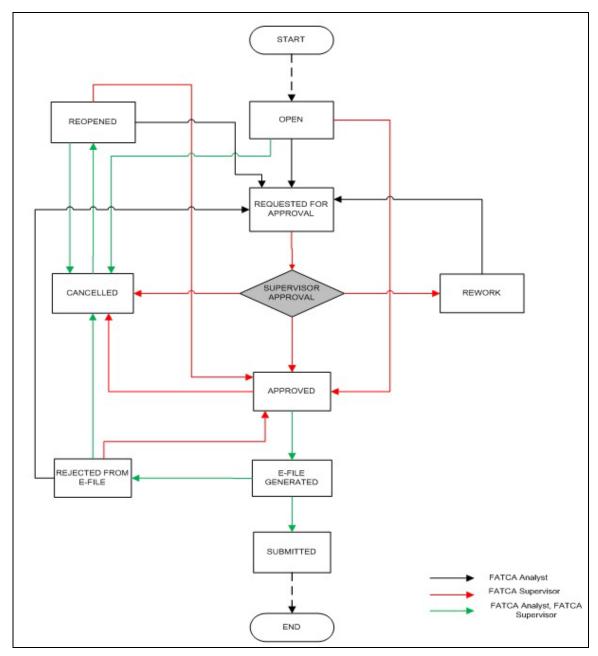

### Figure 1: OFS FATCA Regulatory Reporting Workflow

If you try to take action on more than one report and some reports are locked by another user, the application displays the following message: <*Report Name*(*s*)> are locked by another user. Click OK to take action on the remaining reports or CANCEL to go back to the previous page.

If you try to take action on one or more than one report and all the reports are locked by another user, the application displays the following message: *All the selected reports are locked by another user*. *Please try again later.* 

If you try to open a report that is already opened by another user, the application displays the following message: *The report is currently locked by another user. You will not be able to edit/take action on the report. Do you wish to open report details in read only mode.* 

| Status        | Possible Action      | User                | Resulting Status       |
|---------------|----------------------|---------------------|------------------------|
| Open          | Request for Approval | Analyst             | Requested for Approval |
|               | Approve              | Supervisor          | Approved               |
|               | Cancel Filing        | Analyst, Supervisor | canceled               |
| Reopened      | Request for Approval | Analyst             | Requested for Approval |
|               | Approve              | Supervisor          | Approved               |
|               | Cancel Filing        | Analyst, Supervisor | canceled               |
| Requested for | Approve              | Supervisor          | Approved               |
| Approval      | Rework               | Supervisor          | Rework                 |
|               | Cancel Filing        | Supervisor          | canceled               |
| Approved      | Submitted            | Analyst, Supervisor | Submitted              |
|               | Cancel Filing        | Supervisor          | canceled               |
| Rework        | Request for Approval | Analyst             | Requested for Approval |
| Canceled      | Reopen               | Analyst, Supervisor | Reopened               |
| Submitted     | Reopen               | Analyst, Supervisor | Reopened               |

 Table 1: Actions that can be performed in Various Statuses

The following table explains in which statuses an Analyst or Supervisor user can edit the report details.

Table 2: Status in which Reports are Editable by Users

| Status                 | Edit Report Details* |   |  |
|------------------------|----------------------|---|--|
|                        |                      |   |  |
| Open                   | Х                    | х |  |
| Reopened               | Х                    | Х |  |
| Requested for Approval |                      | х |  |
| Approved               |                      |   |  |
| Rework                 | Х                    | х |  |
| Submitted              |                      |   |  |
| canceled               |                      |   |  |

Editing reports does not include addition of comments.

## 4.2 Creating FATCA Reports

You can create new FATCA reports whenever you identify tax non-compliance by US taxpayers with foreign accounts, and want to report it to the IRS. The reports can be generated from within the application, or through the Case Search page, or through Batch Process.

This section covers the following topics:

- Creating Reports Manually from OFS FATCA Regulatory Reporting
- Creating Reports Through Batch Process

## 4.2.0.1 Creating Reports Manually from OFS FATCA Regulatory Reporting

You can manually create a new report using the **Create New Report** option in the OFS FATCA Regulatory Reporting application.

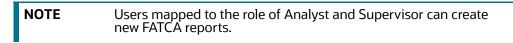

To create FATCA reports from OFS FATCA Regulatory Reporting, follow these steps:

1. From the FATCA Reporting menu, hover over **FATCA Reports** and click **Create New Report**. The Create New Report container is displayed.

### Or

2. Click **Create New report** in the Search and List page. The Create New Report container is displayed.

|      |                                        |                                                                                            | 🗟 Save 🖑 Reset                                                                                                    |
|------|----------------------------------------|--------------------------------------------------------------------------------------------|----------------------------------------------------------------------------------------------------|
|      | Report Type*                           |                                                                                            |                                                                                                    |
|      | Jurisdiction*                          | •                                                                                          |                                                                                                    |
| •    | Legal Entity (Mandatory for UK,<br>CA) | •                                                                                          |                                                                                                    |
| •    | Geographic Jurisdiction                | •                                                                                          |                                                                                                    |
| •    |                                        |                                                                                            |                                                                                                    |
| 2019 | Reporting Year End Date <=*            | 31-12-2019                                                                                 | )<br>b                                                                                                    |
| 2019 | Created By                             | FTSUSER                                                                                    |                                                                                                    |
|      |                                        | Jurisdiction*<br>Legal Entity (Mandatory for UK,<br>CA)<br>Geographic Jurisdiction<br>2019 | Jurisdiction*  Jurisdiction*  Legal Entity (Mandatory for UK, CA)  Geographic Jurisdiction  Call Call Call Call Call Call Call Cal |

### Figure 2: Create New Report

3. Enter the required information.

| NOTE | Always specify values for fields marked as required. Required fields are identified by a red asterisk. The following table explains the fields in the Create New Report container: |   |
|------|----------------------------------------------------------------------------------------------------|---|
| NOTE | fields are identified by a red asterisk. The following table explain                                                                                                    | s |

### Table 3: Create New Report

| Fields      | Description                                |  |
|-------------|--------------------------------------------|--|
| Report Name | Enter a name for the report being created. |  |
|             | This is a mandatory field.                 |  |

## Table 3: Create New Report

| Fields                     | Description                                                                                                    |
|----------------------------|----------------------------------------------------------------------------------------------------|
| Report Type                | Select the report type from the drop-down list.                                                                                                    |
|                            | Following are the possible options:                                                                                                    |
|                            | Individual Report                                                                                                    |
|                            | Pooled Report                                                                                                    |
|                            | This is a mandatory field.                                                                                                    |
| Legal Entity               | Select the Legal Entity from the drop-down list.You can select more than<br>one Legal Entity from the list.This field allows you to search reports based<br>on Legal Entity associated with report.                                                                                                    |
| Case ID                    | Enter the Case ID associated with the report.                                                                                                    |
| Jurisdiction               | Select the jurisdiction from the drop-down list.                                                                                                    |
|                            | The attributes that are available in the drop-down list are based upon your firm's configuration.                                                                                                    |
|                            | This is a mandatory field.                                                                                                    |
| Business Domain            | Select the business domain from the drop-down list.                                                                                                    |
|                            | The attributes that are available in the drop-down list are based upon your firm's configuration.                                                                                                    |
| Geographic Jurisdiction    | Select the geographic jurisdiction from the drop-down list.                                                                                                    |
|                            | The attributes that are available in the drop-down list are based upon your firm's configuration.                                                                                                    |
| FATCA Status               | Select the FATCA status from the drop-down list.                                                                                                    |
|                            | This is a mandatory field.                                                                                                    |
| Created Date               | This field is auto-populated with the current system date.                                                                                                    |
|                            | This field cannot be edited.                                                                                                    |
| Created By                 | This field is auto-populated with the logged in user's name.                                                                                                    |
|                            | This field cannot be edited.                                                                                                    |
| Reporting Yr Start Date >= | This field displays the reporting year start date at the time of report creation.                                                                                                    |
|                            | Select the reporting start date from the calendar to display reports having a reporting year start date greater than or equal to the specified date.                                                                                                    |
|                            | If the user tries to enter a date in Reporting Year End Date <= which is<br>prior to the date entered in Reporting Year Start Date >=, an error<br>message is displayed: "Please enter a Reporting Year End Date <=' which is<br>greater than ' Reporting Year Start Date >='", if the 'Reporting Year End<br>Date <=' is prior to the date entered in 'Reporting Year Start Date >=. |
| Reporting Yr End Date <=   | This field displays the reporting year end date at the time of report creation.                                                                                                    |
|                            | Select the reporting end date from the calendar to display reports having a reporting year start date lesser than or equal to the specified date.                                                                                                    |

#### Table 3: Create New Report

| Fields        | Description                                                                     |
|---------------|---------------------------------------------------------------------------------|
| Source System | This field displays the source system from which the data content is extracted. |

- 4. Click **Save**. The following confirmation message is displayed: <> *Report created successfully. Click Ok to view the report details or Cancel to create more reports.*
- 5. Click **OK**. The Report Details page is displayed.

A new report is created and the due date is set as per the number of days configured in the application parameter Table.

If the Report Name, Report Type, Jurisdiction, or FATCA Status is missing in the Create new Report container, and when you click on Save, the application displays the following message: *Report Name, Report Type, Jurisdiction and FATCA Status are mandatory.* 

NOTE

Reporting Year Start and End Date for a report will be populated from configuration parameter.

## 4.2.0.2 Creating Reports Through Batch Process

For a standalone application, reports are generated using Batch Process. Reports are generated based on FATCA Status, Overall Indicia, and FATCA Pool Report Code. For standalone implementations, these values are provided by the client as part of the Account reference data and are used to determine if an account should be reported and under what classification. The reports are generated automatically whenever the batch is run. For more information on batch process, refer to the FATCA RR Administration and Configuration Guide.

## 4.3 Searching FATCA Reports

The Search and List page enables you to filter the list of reports that you want to view and analyze. The search bar supports three types of search, namely, Views, Basic Search, and Advanced Search.

The Reports List displays the list of reports that meet the criteria specified on the Search bar.

This section explains the following topics:

- Searching FACTA Reports Using Basic Search
- Searching FACTA Reports Using Advanced Search
- Searching FATCA Reports Using Pre-defined Views

## 4.3.1 Searching FACTA Reports Using Basic Search

This search is based on a limited set of search components and helps to retrieve the required reports details.

To search for FATCA reports using the basic search components, follow these steps:

## 1. Navigate to the Search and List

| Regulatory Reporting >> FATCA Reports<br>> Search 國 Views 卿, Advanc |   |                              |            |                                           |                          |            |                |
|---------------------------------------------------------------------|---|------------------------------|------------|-------------------------------------------|--------------------------|------------|----------------|
| Report Number                                                       |   | Report Name                  |            |                                           | Report Status            |            | •              |
| Report Type                                                         | • | Type of Filing               |            | •                                         | FATCA Status             |            | •              |
| Account Number                                                      |   | Name of Account Holder       |            |                                           | Name of Owner            |            |                |
| Jurisdiction                                                        | • | Legal Entity                 |            | •                                         | Business Domain          |            | •              |
| Created By                                                          | • | Created Date >=              |            | <b>*</b> ×                                | Created Date <=          |            | <b>* *</b>     |
| Geographic Jurisdiction                                             | • | Number of Account Holders >= |            |                                           | Number of Owners > =     |            |                |
| TIN of Account Holder or Owner                                      |   | Due Date >=                  |            | <b>*</b>                                  | Due Date <=              |            | $\cong \times$ |
| Source System                                                       | • | Reporting Yr Start Date >=   | 01-01-2019 | $\stackrel{\text{\tiny (i)}}{\to} \times$ | Reporting Yr End Date <= | 31-12-2019 | 1              |

Figure 3: Basic Search Components

**NOTE** The basic **Search** option is displayed by default.

- 2. Enter the details in the relevant search fields to retrieve the list of reports. For detailed descriptions of search fields, refer to Table 4.
- 3. Click **Go**. The relevant search list is displayed.

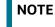

If there is no match for the entered search criteria, the application displays *No Data Found* message.

## 4.3.2 Searching FACTA Reports Using Advanced Search

The Advanced Search offers the same search fields as provided for a simple search along with additional fields. If you know any of the report details such as approver details, last modified details, report submitted details, and so on, then you can filter the list of reports using the advanced search components.

To search for reports using advanced search components, follow these steps:

1. Navigate to the Search and List page.

## 2. Click **Advanced Search** from the search

#### bar.

| Regulatory Reporting Russia                                           | n Regulatory Reporting Report | 5                            |            |                       |          |
|-----------------------------------------------------------------------|-------------------------------|------------------------------|------------|-----------------------|----------|
| Regulatory Reporting >> FATCA Report<br>>> Advanced Search 🛛 🗟 Save a | s ≫ Search and List<br>s View | Reset 🔿 Go                   |            |                       |          |
| Report Number                                                         |                               | Report Name                  |            | Report Status         | ۲        |
| Report Type                                                           | •                             | Type of Filing               | Ŧ          | FATCA Status          | T        |
| Account Number                                                        |                               | Name of Account Holder       |            | Name of Owner         |          |
| Jurisdiction                                                          | T                             | Legal Entity                 | ¥          | Business Domain       | ¥        |
| Created By                                                            | •                             | Created Date >=              | 1 ×        | Created Date <=       | <b>*</b> |
| Geographic Jurisdiction                                               | Ţ                             | Number of Account Holders >= |            | Number of Owners >=   |          |
| Name of Filer                                                         | •                             | GIIN of Filer                |            | Case ID               |          |
| Last Modified By                                                      | •                             | Last Modified Date >=        | <b>*</b> × | Last Modified Date <= | l ×      |
| Approved By                                                           | Ţ                             | Approved Date > =            | <b>*</b> × | Approved Date <=      | <b>*</b> |

### Figure 4: Advanced Search Components

3. Enter the search components to filter the reports.

The following table provides the description of the search components that display in the Advanced Search bar:

| Table 4: Components of | Basic and Advanced Search Bar |
|------------------------|-------------------------------|
|------------------------|-------------------------------|

| Criteria         | Search Com-<br>ponent of<br>Advanced/<br>Basic Search | Description                                                                                                    |
|------------------|-------------------------------------------------------|----------------------------------------------------------------------------------------------------|
| Report<br>Number | Basic Search                                          | Enter the Report number in the text field to search for details of the exact report. This field supports wildcard search.<br>You can enter a maximum of 50 characters in this field beyond which the application displays the following message: <i>Number of characters exceeded.</i>   |
| Report Name      | Basic Search                                          | Enter the report name to display the list of reports with name as specified in the search criteria. This field supports wildcard search.<br>You can enter a maximum of 50 characters beyond which the application displays the following message: <i>Number of characters exceeded</i> . |

| Criteria                     | Search Com-<br>ponent of<br>Advanced/<br>Basic Search | Description                                                                                                    |
|------------------------------|-------------------------------------------------------|----------------------------------------------------------------------------------------------------|
| Report<br>Status             | Basic Search                                          | Select the report status from the drop-down list to display reports in the selected status.                                                                                                    |
|                              |                                                       | <ul> <li>Following are the options available for Report status drop-down list:</li> <li>Open</li> <li>Requested for Approval</li> </ul>                                                                                                    |
|                              |                                                       | <ul> <li>Approved</li> <li>Rework</li> </ul>                                                                                                    |
|                              |                                                       | <ul> <li>Submitted</li> <li>canceled</li> <li>Despended</li> </ul>                                                                                                    |
|                              |                                                       | <ul> <li>Reopened</li> <li>This field allows searching of reports with multiple options selected.</li> </ul>                                                                                                    |
| Report Type                  | Basic Search                                          | Select the report type from the drop-down list to display reports of the selected type.                                                                                                    |
|                              |                                                       | <ul> <li>Following are the possible options:</li> <li>Individual Reports</li> <li>Pooled Reports</li> </ul>                                                                                                    |
| FATCA Status                 | Basic Search                                          | Select the FATCA status from the drop-down list to display reports in the selected status.                                                                                                    |
|                              |                                                       | This field allows searching of reports with multiple options selected. The drop-down displays only reportable FATCA status as options and these options are configurable.                                                                                       |
| Account<br>Number            | Basic Search                                          | Enter the account number to display reports with the selected account<br>number. You can perform multiple account number search by entering a<br>string of comma-separated values in this field. This field allows you to<br>enter a maximum of 255 characters. |
| Name of<br>Account<br>Holder | Basic Search                                          | Enter the name of the account holder to display reports where the person specified is the account holder. This field allows you to enter a maximum of 255 characters and supports wildcard search.                                                              |
| Name of<br>Owner             | Basic Search                                          | Enter the name of the account owner to display reports where the person specified is the owner of the account. This field allows you to enter a maximum of 255 characters and supports wildcard search.                                                         |
| Legal Entity                 | Basic Search<br>and Advanced<br>Search                | Select the legal entity from the drop-down list.                                                                                                    |
| Jurisdiction                 | Basic Search                                          | Select the jurisdiction from the multi-select drop-down list to display reports of the selected jurisdiction.<br>The possible options for jurisdiction is derived from the DIM tables.                                                                          |
|                              |                                                       | יווב איז איז איז איז איז איז איז איז איז איז                                                                                                    |

Table 4: Components of Basic and Advanced Search Bar

| Table 4: Components of Basic and Advanced Search Bar |  |
|------------------------------------------------------|--|
|------------------------------------------------------|--|

| Criteria                                | Search Com-<br>ponent of<br>Advanced/<br>Basic Search | Description                                                                                                    |
|-----------------------------------------|-------------------------------------------------------|----------------------------------------------------------------------------------------------------|
| Geographic<br>Jurisdiction              | Basic Search                                          | Select the geographic jurisdiction from the multi-select drop-down list<br>to display reports of the selected jurisdiction.<br>The possible options for jurisdiction is derived from the kdd_geo_jrsdcn<br>tables.                                                                                                    |
| Business<br>Domain                      | Basic Search                                          | Select the business domain from the multi-select drop-down list to<br>display reports of the specified business domain.<br>The possible options for business domain is derived from the DIM<br>tables.                                                                                                    |
| Number of<br>Account<br>Holders >=      | Basic Search                                          | Enter the Number of Account Holders in this field. This field indicates<br>the total number of record for account holders in Account Holder or<br>Payee Information section.                                                                                                    |
| Number of<br>Owners >=                  | Basic Search                                          | Enter the Number of Owners in this field. This field indicates the<br>The total number of record for Owners in Account Holder/Payee<br>Information section.                                                                                                    |
| TIN of<br>Account<br>Holder or<br>Owner | Basic Search                                          | Enter the TIN number to display reports based on TIN of account owner<br>or account holder. You can perform multiple TIN search by entering a<br>string of comma-separated values in this field. This field allows you to<br>enter a maximum of 255 characters.                                                                                                    |
| Type of<br>Filing                       | Basic Search                                          | Select the type of filing from the multi-select drop-down list to display<br>reports of the specified filing type. Following are the possible values for<br>US, UK and CA:<br>US - Corrected<br>US - Amended<br>US - Voided<br>US - Voided<br>US - New<br>CA - Amendment<br>CA - Cancel<br>CA - Original<br>UK - Variation - Update<br>UK - Variation - Void<br>UK - New |

| Criteria           | Search Com-<br>ponent of<br>Advanced/<br>Basic Search | Description                                                                                                    |
|--------------------|-------------------------------------------------------|----------------------------------------------------------------------------------------------------|
| Due Date>=         | Basic Search                                          | <ul> <li>Select the due date from the calendar to display reports having due date greater than or equal to the specified date.</li> <li>1. If you enter a date in 'Due Date &lt;=' which is less than 'Due Date &gt;=', the application displays the following message: <i>Please enter a 'Due Date &lt;=' which is equal to or greater than 'Due Date &gt;='.</i></li> <li>2. If Due date &gt;= is not mentioned but Due date &lt;= is available, the application displays the following message: <i>'Due Date &gt;=' is mandatory if 'Due Date &lt;=' is mentioned. Please enter a date in 'Due Date &gt;='.</i></li> <li>3. If you enter a due date which is less than current date, the</li> </ul>                                                                                                    |
|                    |                                                       | application displays the following message: <i>Please enter a due date which is equal to or greater than sysdate.</i>                                                                                                    |
| Due Date<=         | Basic Search                                          | Select the due date from the calendar to display reports having due date lesser than or equal to the specified date.<br>While performing a range search, if you enter a value in 'Due date <=' less than 'Due date >=', the application displays the following message:<br><i>Please enter a 'Due Date &lt;=' which is equal to or greater than 'Due Date &gt;='</i> .                                                                                                    |
| Created By         | Basic Search                                          | Select the user who has created the report from the drop-down list.<br>This field allows searching of reports with multiple options selected with<br>user names displayed as drop-down option.                                                                                                    |
| Created Date       | Basic Search                                          | Select the created date from the calendar to display reports having a created date greater than or equal to the specified date.<br>You can either perform a range search using 'Created Date >=' and 'Created <=' or use them independently.                                                                                                    |
| Created Date<br><= | Basic Search                                          | <ul> <li>Select the created date from the calendar to display reports having a created date lesser than or equal to the specified date.</li> <li>1. While performing a range search, if you enter a value in 'Created Date &lt;=' less than 'Created Date &gt;=', the application displays the following message: <i>Please enter a 'Created Date &lt;=' which is equal to or greater than 'Created Date &gt;='.</i></li> <li>4. If you enter a value in created date &lt;= greater than the system date, the application displays the following message: <i>Please enter a 'Created Date &gt;='.</i></li> <li>4. If you enter a value in created date &lt;= greater than the system date, the application displays the following message: <i>Please enter a 'Created Date &lt;=' which is earlier than or equal to sysdate.</i></li> </ul> |
| Name of<br>Filer   | Advanced<br>Search                                    | Select the name of filer from the drop-down list.                                                                                                    |
| GIIN of Filer      | Advanced<br>Search                                    | This field can be used to search reports based on GIIN of Filer. You can<br>Search for multiple<br>GIIN using comma separated values. The maximum length to be<br>restricted to 255.                                                                                                    |

| Table 4: | <b>Components of Basic and Advanced Search Bar</b> |
|----------|----------------------------------------------------|
|----------|----------------------------------------------------|

| Criteria                    | Search Com-<br>ponent of<br>Advanced/<br>Basic Search | Description                                                                                                    |
|-----------------------------|-------------------------------------------------------|----------------------------------------------------------------------------------------------------|
| Case ID                     | Advanced<br>Search                                    | Enter the Case ID.                                                                                                    |
| Last<br>Modified By         | Advanced<br>Search                                    | Select the user who has last modified the report from the drop-down<br>list.<br>This field allows searching of reports with multiple options selected with<br>user names displayed as drop-down option.                                                                                                    |
| Last<br>Modified<br>Date >= | Advanced<br>Search                                    | Select the last modified date from the calendar to display reports having<br>a last modified date greater than or equal to the specified date.<br>You can either perform a range search using 'Last Modified Date >=' and<br>'Last Modified Date <=' or use them independently.                                                                                                    |
| Last<br>Modified<br>Date <= | Advanced<br>Search                                    | <ul> <li>Select the Last Modified Date from the calendar to display reports having a last modified date lesser than or equal to the specified date.</li> <li>1. While performing a range search, if you enter a value in 'Last Modified Date &lt;=' less than 'Last Modified Date &gt;=', the application displays the following message: <i>Please enter a 'Last Modified Date &lt;=' which is equal to or greater than 'Last Modified Date &gt;='.</i></li> <li>5. If you enter a value in 'Last Modified Date &lt;=' greater than the system date, the application displays the following message: <i>Please enter a 'Last Modified Date &lt;=' Last Modified Date &lt;=' greater than or equal to sysdate.</i></li> <li>6. If Last Modified Date &gt;= is not mentioned but Last Modified Date &lt;= is available, the application displays the following message: <i>'Last Modified Date &gt;=' is mandatory if 'Last Modified Date &lt;=' is mentioned. Please enter a date in 'Last Modified Date &gt;='.</i></li> </ul> |
| Approved By                 | Advanced<br>Search                                    | Select the name of the approver to search for reports approved by the selected user.<br>This field allows searching of reports with multiple options selected with user names displayed as drop-down option.                                                                                                    |
| Approved<br>Date >=         | Advanced<br>Search                                    | Select the approved date from the calendar to display reports having an approved date greater than or equal to the specified date.                                                                                                    |

| Table 4: | Components | of Basic and | Advanced | Search Bar |
|----------|------------|--------------|----------|------------|
|----------|------------|--------------|----------|------------|

| Criteria              | Search Com-<br>ponent of<br>Advanced/<br>Basic Search | Description                                                                                                    |
|-----------------------|-------------------------------------------------------|----------------------------------------------------------------------------------------------------|
| Approved<br>Date <=   | Advanced<br>Search                                    | Select the approved date from the calendar to display reports having an approved date lesser than or equal to the specified date.                                                                                                    |
|                       |                                                       | <ol> <li>While performing a range search, if you enter a value in<br/>'Approved Date &lt;=' less than 'Approved Date &gt;=', the applica-<br/>tion displays the following message: Please enter an 'Approved<br/>Date &lt;=' which is equal to or greater than Approved Date &gt;=.</li> </ol>                                            |
|                       |                                                       | <ol> <li>If you enter a value in 'Approved Date &lt;=' greater than the<br/>system date, the application displays the following message:<br/>Please enter an 'Approved Date &lt;=' which is earlier than or<br/>equal to sysdate.</li> </ol>                                                                                              |
|                       |                                                       | <ol> <li>If Approved date &gt;= is not mentioned but Approved date &lt;= is<br/>available: 'Approved Date &gt;=' is mandatory if 'Approved Date<br/>&lt;=' is mentioned. Please enter a date in 'Approved Date &gt;='.</li> </ol>                                                                                                    |
| Submitted<br>By       | Advanced<br>Search                                    | Select the name of the filer from the drop-down list to search for reports submitted by the selected user.                                                                                                    |
|                       |                                                       | This field allows searching of reports with multiple options selected.                                                                                                    |
| Submitted<br>Date >=  | Advanced<br>Search                                    | Select the filed date from the calendar to display reports having filed date greater than or equal to the specified date.                                                                                                    |
| Submitted<br>Date <=  | Advanced<br>Search                                    | Select the filed date from the calendar to display reports having filed date lesser than or equal to the specified date.                                                                                                    |
|                       |                                                       | <ol> <li>While performing a range search, if you enter a value in 'Filed<br/>Date &lt;=' less than 'Filed Date &gt;=', the application displays the<br/>following message: Please enter a 'Submitted Date &lt;=' which is<br/>equal to or greater than "Submitted Date &gt;='.</li> </ol>                                                 |
|                       |                                                       | <ol> <li>If you enter a value in 'Submitted Date &lt;=' greater than the system date, the application displays the following message:<br/>Please enter a 'Submitted Date &lt;=' which is earlier than or equal to sysdate.</li> </ol>                                                                                                    |
| E-File<br>Number      | Advanced<br>Search                                    | Enter the E-File number in this field. This is the number of the E-File in which the current report is included. This field is blank until the report moves to the <i>Efile Generated</i> Status.                                                                                                    |
| Account<br>Balance >= | Advanced<br>Search                                    | Enter the Account Balance in this field. This field is used to search<br>reports based on the Account Balance. You should be able to search for<br>account balance in the range provided. The Account Balance of the<br>account on which a report has been created is greater than or equal to<br>the specified amount is inidcated here. |
| Account<br>Balance <= | Advanced<br>Search                                    | Enter the Account Balance in this field. This field is used to search<br>reports based on the Account Balance. You should be able to search for<br>account balance in the range provided. The Account Balance of the<br>account on which a report has been created is less than or equal to the<br>specified amount is indicated here.    |

| Criteria                     | Search Com-<br>ponent of<br>Advanced/<br>Basic Search | Description                                                                                                    |
|------------------------------|-------------------------------------------------------|----------------------------------------------------------------------------------------------------|
| Source<br>System             | Basic Search<br>and Advanced<br>Search                | This field displays the source system from which this data content is extracted.                                                                                                    |
| Reporting Yr<br>Start Date>= | Basic Search<br>and Advanced<br>Search                | This field displays the reporting year start date at the time of report creation.<br>Select the reporting start date from the calendar to display reports having a reporting year start date greater than or equal to the specified date.<br>If the user tries to enter a date in Reporting Year End Date <= which is prior to the date entered in Reporting Year Start Date >=, an error message is displayed: "Please enter a Reporting Year End Date <=' which is greater than ' Reporting Year Start Date >=''', if the 'Reporting Year End Date <=' end Date <=' which is prior to the date entered in 'Reporting Year Start Date >=.''', if the 'Reporting Year End Date >=. |
| Reporting Yr<br>End Date<=   | Basic Search<br>and Advanced<br>Search                | This field displays the reporting year end date at the time of report<br>creation.<br>Select the reporting end date from the calendar to display reports<br>having a reporting year start date lesser than or equal to the specified<br>date.                                                                                                    |

Table 4: Components of Basic and Advanced Search Bar

4. Click **Go**. The relevant search list is displayed.

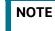

NOTE

If there is no match for the entered search criteria, the application displays the following message: *No Data Found*.

## 4.0.1 Searching FATCA Reports Using Pre-defined Views

Views search helps you to quickly filter the reports based on pre-defined search queries.

To search for reports using pre-defined views, follow these steps:

1. Navigate to Search and List page.

By default, the Search and List page displays all the available records.

2. Click **Views** from the search bar.

| Regu | latory Reporting > | > FATCA Reports >> Se | arch and List                          |                                        |                                   |                                    |                     |               |                       |                         | ? Hel    |
|------|--------------------|-----------------------|----------------------------------------|----------------------------------------|-----------------------------------|------------------------------------|---------------------|---------------|-----------------------|-------------------------|----------|
| C    | nange Views        | Open/ Reopened/Re     | work Reports Last Modi                 | fied by Me Y Q Search                  | 🖳 Advanced Sear                   | rch                                |                     |               |                       |                         | 14       |
| R    | egulatory Rep      | orts (2)              |                                        |                                        |                                   |                                    |                     |               |                       |                         |          |
|      | leopen 🔟 Set       | Due Date 🔀 Expor      | t to Excel 😽 Bulk App                  | prove 🛛 🖗 Bulk Request                 | for Approval 🛛 🗟 Bu               | ik Reopen 📓 Bull                   | Cancel 🔚 Expand All |               |                       |                         |          |
|      |                    | Due Date 🛛 🕅 Expor    | t to Excel 🛛 🖗 Bulk App<br>Report Type | orove 🕞 Bulk Request<br>Type of Filing | for Approval 🔮 Bu<br>FATCA Status | Ik Reopen 🕲 Bull<br>Account Number | Cancel Excand All   | Name of Cwrer | Created By            | Created Date            | Due Date |
| £.(  |                    |                       |                                        |                                        |                                   | Account Number                     |                     | Name of Cwner | Created By<br>FTSUSER | Created Date 07-01-2019 |          |

### Figure 5: Views Search

3. Select any of the pre-defined views from the Views drop-down list. The Search and List page refreshes to show results matching the View criteria.

The following table explains the different types of default pre-defined views available:

| Table 5: Pre-defined Views |
|----------------------------|
|----------------------------|

| Views                                          | Description                                                                                                    |
|------------------------------------------------|----------------------------------------------------------------------------------------------------|
| Reports Awaiting Approval                      | Select <b>Reports Awaiting Approval</b> from the drop-down list to display the list of reports in <i>Requested for Approval</i> status.                                                        |
|                                                | This option is the default view for Supervisor.                                                                                                    |
|                                                | Users will be allowed to take action on the Reports Awaiting Approval based on the user role, actions and status mapping.                                                                      |
| Open/ Reopened/Rework –<br>Last Modified by Me | Select <b>Open/ Reopened - Reports Last Modified by Me</b> from the drop-<br>down list to display reports in Open/Reopened/Rework status for which<br>the logged in user is the last modifier. |
|                                                | This option is the default view for an Analyst.                                                                                                    |
| Reports Nearly Due                             | Select <b>Reports Nearly Due</b> from the drop-down list to display the reports that are approaching their due dates.                                                                          |
|                                                | The Nearly Due date is defined as 4 days from the due date or all the reports in which due date is System date +4. Reports which are nearly due are highlighted in <i>Yellow</i> color.        |
| Reports Overdue                                | Select <b>Reports Overdue</b> from the drop-down list to display the list of reports that have exceeded their due dates.                                                                       |
|                                                | When a report is past its due date or when the due date is same as the system date, the reports in the Search and List page are highlighted in <i>Red</i> color.                               |
| Reports Submitted in the Last 3 Months         | Select <b>Reports Filed in Last 3 Months</b> from the drop-down list to display reports that were submitted in the last 3 months.                                                              |
|                                                | This option is the default view for an Auditor.                                                                                                    |

| Views                   | Description                                                                                                    |
|-------------------------|----------------------------------------------------------------------------------------------------|
| All saved views by user | Select any of the views that you have created and saved using the <b>Save as</b><br><b>View</b> button to display reports as per the view selected. For more<br>information, refer to section <b>Saving Views</b> .<br>The saved view is available only to the user creating the view and will not<br>be available to other users. |

### Table 5: Pre-defined Views

### 4.0.1.1 Saving Views

The **Save as View** action allows you to save the search criteria as a view. The saved views will be available in the Views drop-down list.

To save a view, follow these steps.

- 1. Navigate to Search and List page and click **Advanced Search**.
- 2. Enter the search criteria you want to save as view.
- 3. Click **Save as View**. The Save as View window is displayed.

| View Details |  |  |
|--------------|--|--|
|              |  |  |
|              |  |  |
|              |  |  |

### Figure 6: Save as View Window

4. Enter the view name and view details.

The View Details box in the **Save as view** window allows entering a maximum of 255 characters. As you begin entering the comments, the word count displayed below the comments box keeps decreasing. If you try to enter more than 255 characters in this box, the following message is displayed: *Number of characters exceeded*.

- 5. Click **Save**. The following message is displayed: *Add Operation Successful*.
- 6. Click **OK**. The view is saved and is displayed in the Views drop-down list.

The saved view is available only to the user creating the view and will not be available to any other users.

## 4.1 Filing and Submitting FATCA Reports for Approval

This process involves the following steps:

- Entering Report Details in Report Details Page
- Taking Actions on FATCA Reports

## 4.1.1 Entering Report Details in Report Details Page

The Report Details page allows users mapped to the role of Analyst and Supervisor to enter or update report information depending upon the report status.

Click the report name in the Search and List page to navigate to the Report Details page.

The Report Details page allows you to manage the following sections:

- Report Context
- Identification of Filer
- Account Holder/Payee Information
- Financial Information
- Related Reports
- Documents
- Audit
- Pool Reporting

| NOTE • | For Individual reports, the Report Details page displays the tabs namely, Identification of Filer, Account Holder/Payee Information, Financial Information, Related Reports, Documents, and Audit. |
|--------|----------------------------------------------------------------------------------------------------|
| •      | For Pooled reports, the Report Details page displays the tabs namely, Identification of Filer, Documents, and Audit.                                                                               |

This section explains the following topics:

- Managing Identification of Filer Tab
- Managing Account Holder/Payee Information Tab
- Managing Financial Information Tab
- Managing Related Reports Tab
- Managing Pooled Reporting Tab
- Managing Documents Tab
- Viewing Audit Information

## 4.1.1.1 Report Context

The Report Context section in the Report Details page displays information about the report and is non-editable. It contains minimize and maximize buttons that allow you to expand and collapse the details in the Report Context. By default, the Report Context container is in minimized mode and displays report number, report name, and report status.

| Report Context               | leport Context        |                         |                     |               |            |  |  |  |  |
|------------------------------|-----------------------|-------------------------|---------------------|---------------|------------|--|--|--|--|
| - Report Numb                | er 360                | Report Nam              | e TREwwqe           | Report Sta    | tus Rework |  |  |  |  |
| FATCA Status                 | Direct Reporting NFFE | Report Type             | Pooled              | Due Date 31-  | 12-2019    |  |  |  |  |
| Jurisdiction                 | A                     | Geographic Jurisdiction |                     |               |            |  |  |  |  |
| Business Domain              | DEFAULT               |                         |                     |               |            |  |  |  |  |
| Created By                   | FTSUSER               | Last Modified By        | FTSUSER             | Approved By   |            |  |  |  |  |
| Created Date                 | 07-01-2019 23:48:51   | Last Modified Date      | 16-01-2019 01:44:11 | Approved Date |            |  |  |  |  |
| Prior Report Number          |                       | Type of Filing          | New                 | Case ID       |            |  |  |  |  |
| E-File Number                |                       | Prior E-File Number     |                     | Source System |            |  |  |  |  |
| Reporting Year Start<br>Date | 01-01-2019            | Reporting Year End Date | 31-12-2019          |               |            |  |  |  |  |

### Figure 7: Report Context

The Report Context displays the following information:

- Report Number
- Report Name
- Report Status
- FATCA Status
- Report Type
- Due Date
- Jurisdiction
- Legal Entity
- Business Domain
- Created By
- Last Modified By
- Approved By
- Created Date
- Last Modified Date
- Approved Date
- Prior Report Number
- Type of Filing
- Case ID
- E-File Number
- Prior E-File Number
- Geographic Jurisdiction
- Reporting Year Start Date
- Reporting Year End Date
- Source System

## 4.1.1.2 Managing Identification of Filer Tab

This tab refers to the **Part I Identification of Filer** section in the FATCA report.

| PART I Identification of Filer                                        |                                       |                                    |  |  |
|-----------------------------------------------------------------------|---------------------------------------|------------------------------------|--|--|
| 1 Name of Filer                                                       |                                       |                                    |  |  |
| ATS BROKERSGE                                                         |                                       |                                    |  |  |
| 2 Number, street, and room or suite no. (if P.O. box, see instruction | is)                                   |                                    |  |  |
| ROUND NORTH                                                           |                                       |                                    |  |  |
| 3a City or town                                                       | 3b State/Province/Region              | 3c Country (including postal code) |  |  |
| CANADA HAMILTON ARMENIA, 1212121                                      |                                       |                                    |  |  |
| 4 Global Intermediary Identification Number (GIIN)                    |                                       | 5 TIN                              |  |  |
| F B V E A W . 0 0 0 0 0 . L E . 1 2 4 1234567                         |                                       |                                    |  |  |
| 6 Name of Sponsored Entity or Intermediary, if applicable             | · · · · · · · · · · · · · · · · · · · |                                    |  |  |
| Bank of Kenya                                                         |                                       |                                    |  |  |
| 7 Number, street, and room or suite no. (if P.O. box, see instruction | s)                                    |                                    |  |  |
| #1292, 6th Cross 1st Stage 2nd Phase Bangalore                        |                                       |                                    |  |  |
| 8a City or town                                                       | 8b State/Province/Region              | 8c Country (including postal code) |  |  |
| Bangalore                                                             | Karnataka                             | India, 560037                      |  |  |
| 9 GIIN                                                                |                                       | 10 TIN                             |  |  |
| F B V E A W . 0 0 0 0 0 .                                             | L E . 1 2 4                           | 8895623221                         |  |  |

### Figure 8: Identification of Filer Information in Final Report

The Identification of Filer tab is the default tab selected when you navigate to the Report Details page. This tab provides information about the bank or the financial institution filing the report.

| Identification of Filer  | Account Holder/Payee Infor   | mation    | Financial Information | Related Reports | Documents | Audit              |                                   |        |            |
|--------------------------|------------------------------|-----------|-----------------------|-----------------|-----------|--------------------|-----------------------------------|--------|------------|
| ✓ Part I: Identification | on of Filer                  |           |                       |                 |           |                    |                                   | 🕞 Save | "D Reset 🔶 |
|                          | Type of Filing* 🕜            | New       |                       | •               | Res       | idential country o | code RUSSIAN FEDERATION           |        |            |
|                          | 1. Name of Filer*            |           |                       |                 |           |                    |                                   |        |            |
| CA Business Nur          | mber / UK FI Registration ID | AB10076   |                       |                 |           | UK FATCA Us        | er ID AB10076                     |        |            |
| 2. Number,               | Street and Room or Suite #   | круглый о | CEBEP                 |                 |           |                    |                                   |        |            |
|                          | Building Id                  | 2         |                       |                 |           | Di                 | strict <sub>Ван Новый</sub> Город |        |            |

The following table explains the fields in Identification of Filer tab.

| Table 6: | Fields in | Identification | of Filer | Tab |
|----------|-----------|----------------|----------|-----|
|----------|-----------|----------------|----------|-----|

| Fields                                       | Description                                                                                                    |  |
|----------------------------------------------|----------------------------------------------------------------------------------------------------|--|
| Fields<br>Type of Filing                     | Description         Select the type of filing from the drop-down list.         Following are the possible values for US, UK and CA:         US - Corrected         US - Amended         US - Voided         US - New         CA - Amendment         CA - Cancel         CA - Original         UK - Variation - Update         UK - Variation - Void         UK - New         If Type of Filing is missing from the Identification of Filer Tab, the application displays the following message: <i>Please enter Type of Filing as a mandatory field</i> .         If Type of Filing and Name of Filer are missing from the Identification of Filer Tab and if you click on Save, the application displays the following |  |
|                                              | message: Type of Filing and Name of Filer are mandatory.                                                                                                    |  |
| Residential Country Code                     | Enter the Residential Country code of the filing institute. <b>NOTE:</b> This field is mandatory for UK reporting.                                                                                                    |  |
| Name of Filer                                | Select the name of the filing institute from the drop-down list.<br>The fields Number, Street and Room or Suite #, City or Town, Country,<br>GIIN, and TIN are auto populated on selection of the filer.<br>If Name of Filer is missing from the Identification of Filer Tab, the<br>application displays the following message: <i>Please enter Name of Filer as it</i><br><i>is a mandatory field.</i>                                                                                                    |  |
| CA Business Number/ UK FI<br>Registration ID | Enter the CA Business Number/ UK FI Registration ID of the filing institute.<br><b>NOTE:</b><br>This field is displayed only for UK reporting.                                                                                                    |  |
| UK FATCA User ID                             | Enter the UK FATCA User ID of the filing institute.<br><b>NOTE:</b><br>This field is displayed only for UK reporting.                                                                                                    |  |
| Number, Street and Room or Suite #           | Displays the address of the filing institute.                                                                                                    |  |

|  | Table 6: | <b>Fields</b> in | Identification | of Filer | Tab |
|--|----------|------------------|----------------|----------|-----|
|--|----------|------------------|----------------|----------|-----|

| Fields                            | Description                                                                                                    |
|-----------------------------------|----------------------------------------------------------------------------------------------------|
| Building ID                       | Displays the Building ID of the filing institute.                                                                                                    |
|                                   | <b>NOTE:</b><br>This field is displayed only for UK reporting.                                                                                                    |
| District                          | Displays the district of the filing institute.                                                                                                    |
|                                   | <b>NOTE:</b><br>This field is displayed only for UK reporting.                                                                                                    |
| City or Town                      | Displays the city in which the filing institution is located.                                                                                                    |
| State or Province or Region       | Displays the State or Province of Region in which the filing institution is located.                                                                                                    |
| Country                           | Displays the country in which the filing institution is located.                                                                                                    |
| GIIN                              | Displays the GIIN of the filing institution.<br>GIIN stands for Global Intermediary Identification Number. It is a unique<br>identification number provided by IRS to the filing institute. |
| TIN                               | TIN stands for Tax Identifier Number.<br>Displays the Tax identifier Number for Sponsored FFI or other<br>Intermediary.                                                                     |
| TIN Issued By                     | Displays the name of the user who has issued the TIN.                                                                                                    |
| Filer Category                    | Identifies the filer category code for a reporting financial institution.                                                                                                    |
| Contact Name                      | Displays the Contact Name of the financial institution.                                                                                                    |
|                                   | <b>NOTE:</b><br>This field is mandatory for Canada reporting.                                                                                                    |
| Contact Phone Area Code           | Displays the Contact Phone Area Code of the financial institution.<br><b>NOTE:</b><br>This field is mandatory for Canada reporting.                                                         |
| Contact Phone Number              | Displays the Contact Phone Number of the financial institution.<br><b>NOTE:</b><br>This field is mandatory for Canada reporting.                                                            |
| Contact Phone Extension<br>Number | Displays the Contact Phone Extension Number of the financial institution.<br><b>NOTE:</b><br>This field is mandatory for Canada reporting.                                                  |

| Fields                                                     | Description                                                                                                    |
|------------------------------------------------------------|----------------------------------------------------------------------------------------------------|
| Contact Email                                              | Displays the Contact Email of the financial institution.                                                                                    |
|                                                            | NOTE:                                                                                                    |
|                                                            | This field is mandatory for Canada reporting.                                                                                               |
| Due Diligence Indicator                                    | Select the checkbox if the financial institution is a Due Diligence Indicator.                                                              |
|                                                            | NOTE:                                                                                                    |
|                                                            | This field is mandatory for UK reporting.                                                                                                   |
| Remediation Thresholds                                     | Select the checkbox if the Remediation Thresholds are met.                                                                                  |
|                                                            | NOTE:                                                                                                    |
|                                                            | This field is mandatory for UK reporting.                                                                                                   |
| Name of Sponsored Entity or<br>Intermediary, If applicable | Select the name of the sponsored FFI or other intermediary from the drop-<br>down list.                                                     |
|                                                            | The fields Number, Street and Room or Suite #, City or Town, State/<br>Province/Region, Country, Postal Code, GIIN, TIN are auto populated. |
| Type of Entity                                             | Displays the type of entity. This is populated based on Name of Sponsored Entity or Intermediary.                                           |
| Residential Country Code                                   | Displays the Residential Country code of the Sponsored Entity or Intermediary.                                                              |
| City or Town                                               | Displays the city of the filing institute.                                                                                                  |
| State/Province/Region                                      | Displays the state of the filing institute.                                                                                                 |
| Country                                                    | Displays the country of the filing institute.                                                                                               |
| Postal Code                                                | Displays the postal code of the filing institute.                                                                                           |
| GIIN                                                       | Displays the Unique Identification Number provided by IRS to the Sponsored FFI or other Intermediary.                                       |
| TIN                                                        | Displays the Tax identifier Number for Sponsored FFI or other Intermediary.                                                                 |
| TIN Issued By                                              | Displays the institute that issued the TIN.                                                                                                 |
| Filer Category                                             | Identifies the filer category code for a Sponsored Entity or Intermediary.                                                                  |

### Table 6: Fields in Identification of Filer Tab

To save information in Identification of Filer tab, enter the required information in the fields and then click **Save**.

Click **Reset**, to reset the values to last saved data.

If you click on **Request for approval/approve** and if required mandatory fields such as Type of Filing, or Name of Filer are missing in the Identification of Filer tab, the application displays the following message: *Required mandatory information is missing on Identification of Filer tab.* 

### 4.1.1.2.1 Competent Authority Request Information

To find the Pooled Report Number of a particular report, this section provides a lookup wherein the information is requested from the associated competent authority. When you click the Search button next to the CAR Pooled Report Number field, the list of pooled report details is displayed based on the information provided in the previous fields. Select the appropriate one. This value is received by the system and it is displayed in the CAR Pooled Report Number field.

### 4.1.1.2.2 History

The system displays the history of the report in the History Grid. The history grid displays the following fields:

- Date
- Action By
- Action and
- Comments

## 4.1.1.3 Managing Account Holder/Payee Information Tab

This tab refers to the Account Holder or Payee Information section in the Final report.

If required information is missing in Account Holder/Payee Information tab and when you click on Validate, the application displays the following message: 1,2 - Records are missing required information. Please make sure that you have provided values for Name of Owner, City or Town, Country and TIN of Owner.

| PART I Account Holder or Payee Information  |                                                                          |                                                                                                    |  |
|---------------------------------------------|--------------------------------------------------------------------------|----------------------------------------------------------------------------------------------------|--|
|                                             |                                                                          |                                                                                                    |  |
|                                             |                                                                          |                                                                                                    |  |
| ee instructions)                            |                                                                          |                                                                                                    |  |
|                                             |                                                                          |                                                                                                    |  |
| 3b State/Province/Region                    |                                                                          | 3c Country (including postal code)                                                                           |  |
| NOTTINGHAM                                  |                                                                          | UNITED KINGDOM, 1234567890                                                                                   |  |
| 9876543210                                  |                                                                          |                                                                                                    |  |
| applicable box to specify the entity's type | e:                                                                       |                                                                                                    |  |
| er(s) X                                     | Passive NFFE                                                             | with substantial U.S. owner(s)                                                                               |  |
| Non-Participating FFI                       |                                                                          |                                                                                                    |  |
|                                             |                                                                          |                                                                                                    |  |
|                                             | ee instructions)<br>3b State/Province/Region<br>NOTTINGHAM<br>9876543210 | ee instructions) 3b State/Province/Region NOTTINGHAM 9876543210 applicable box to specify the entity's type: |  |

### Figure 9: Account Holder/Payee Information in Final Report

The Account Holder/Payee Information tab provides details about the account holder/payee.

This tab displays the following sections:

- Part II: Account Holder or Payee Information
- Part III: Identifying Information of US Owners that are specified US Persons

### 4.1.1.3.1 Part II: Account Holder or Payee Information

This section provides details about the account holder or payee.

An Account Holder/Payee can be classified into two types namely, Person and Entity.

You must select the Account Holder type as *Person* when the reported account holder or payee is an individual, and *Entity* when the reported account holder or payee involved is an organization or a financial institution.

If the Type of Account Holder or Payee is entity in the Account Holder/Payee Information Tab and if you have not checked any box in the field "If Account Holder or Payee is an Entity, check applicable box to specify the Entity's type" and try to save it, the application displays the following message: Type of Account Holder or Payee has been marked as an entity. It is required specify the Entity's Type in field "If Account Holder or Payee is an Entity, check applicable box to specify the Entity's type".

If the Name of Account Holder or Payee, City or Town, Country, and TIN are missing from the Account Holder/Payee Information tab, and when you click Save, the application displays the following message: *Name of Account Holder or Payee, City or Town, Country and TIN are mandatory.* 

| Iden | ification of Filer | Account Holder/Payee Information | Financial Informat   | tion Relate  | d Reports Document      | a Audit             |                     |            |                   |
|------|--------------------|----------------------------------|----------------------|--------------|-------------------------|---------------------|---------------------|------------|-------------------|
| Pa   | t II : Accoun      | t Holder or Payee Information    | (6) Expand All + Add | d 🗎 Remove   | 🛱 Validate 🛛 🖬 Create 1 | New Report          |                     |            |                   |
| ž    | Record #           | First Name/Organisation Name     | Last Name            | TIN of Owner | Type of Account Holder  | Customer Identifier | Account Holder Role | Country    | Include in Report |
|      | 1                  | â, ê, î, ô, û,@&.&               |                      | 123233       | Entity                  | dasd                |                     | BAHAMAS    | No                |
|      | 2                  | rmr                              |                      | 234234       | Entity                  | 34234               |                     | AUSTRALIA  | No                |
|      | 3                  | fff                              |                      | 12213        | Entity                  |                     |                     | AZERBAIJ 🔊 | No                |
|      | 4                  | dd                               |                      | 444          | Entity                  | -                   |                     | BAHRAIN    | No                |
|      | 5                  | gaWas                            |                      | 33           | Entity                  | aaasdsad            |                     | BAHAMAS    | No                |

### Figure 10: Account Holder/Payee Information Tab

Account Holder or Payee Information has the information regarding the Account Holders of the given account. The account holders of the account is displayed in the grid with following information:

| Table 7  | Account Laldon |        | Dicalo  | · Cuid |
|----------|----------------|--------|---------|--------|
| lable 7. | Account Holder | /Payee | Display | y Griu |

| Field                          | Description                                                                                                    |
|--------------------------------|----------------------------------------------------------------------------------------------------|
| Record #                       | Displays the Record Number.                                                                                                    |
| First Name / Organization Name | Displays the First name in case of Type of Account holder is<br>Person or Organization name in case of Type of Account Holder<br>is an Entity.                                   |
| Last Name                      | Displays the Last Name of Account Holder.                                                                                                    |
| TIN of Owner                   | Displays the TIN number of the Owner.                                                                                                    |
| Type of Account Holder         | Displays the type of the Account Holder.                                                                                                    |
| Customer Identifier            | Displays the Customer Identification Number.                                                                                                    |
| Account Holder Role            | Displays the Account Holder Role.                                                                                                    |
| Country                        | Displays the country of the Account Holder.                                                                                                    |
| Include in Report              | Displays <b>Y</b> or <b>N</b> . If Account Holder or Payee Information is to be included in the current report then <b>Y</b> is displayed or else the system displays <b>N</b> . |

The following table displays the details you must enter in the Account Holder or Payee Information section:

Table 8: Fields in Account Holder or Payee Information

| Fields                    | Description                                                                                                    |
|---------------------------|----------------------------------------------------------------------------------------------------|
| Include in Current Report | Select <b>Yes</b> or <b>No</b> from the radio button to indicate if the account holder or payee information is included in the current report or not. |

| Table 8: | <b>Fields</b> in | Account Holde | r or Payee | Information |
|----------|------------------|---------------|------------|-------------|
|----------|------------------|---------------|------------|-------------|

| was issued.                                                                                                    | Fields                   | Description                                                                |
|----------------------------------------------------------------------------------------------------|--------------------------|----------------------------------------------------------------------------|
| First Name /OrganizationEnter the First Name of the Account Holder in case of a Person or the name<br>of the Organization in case of an Entity.This field allows you to enter a<br>maximum of 120 characters.Last NameEnter the Last Name of the primary account holder of the reported<br>account.This field allows you to enter a maximum of 120 characters.Middle NameEnter the Middle Name of the primary account holder of the reported<br>account.This field allows you to enter a maximum of 120 characters.Customer IdentifierEnter the Customer Identifier of the primary account holder of the reported<br>account. This field allows you to enter a maximum of 120 characters.Number, Street and Room or<br>Suite #Enter the Building ID of the primary account holder of the reported account.<br>This field allows you to enter a maximum of 70 characters.Building ID (UK)Enter the District of the primary account holder of the reported account.<br>This field allows you to enter a maximum of 70 characters.District (UK)Enter the city of the primary account holder of the reported account.<br>This field allows you to enter a maximum of 50 characters.State/Province/RegionEnter the state of the primary account holder of the reported account.<br>This field allows you to enter a maximum of 50 characters.Postal CodeDisplays the postal code of the primary account holder of the reported<br>account. This field allows you to enter a maximum of 50 characters.State/Province/RegionEnter the tate of the primary account holder of the reported<br>account.<br>This field allows you to enter a maximum of 50 characters.Postal CodeDisplays the postal code of the primary account holder of the reported<br>account.<br>This field allows you to enter a maximum of                                                  | Type of Account Holder   |                                                                            |
| Nameof the Organization in case of an Entity. This field allows you to enter a<br>maximum of 120 characters.Last NameEnter the Last Name of the primary account holder of the reported<br>account. This field allows you to enter a maximum of 120 characters.Middle NameEnter the Middle Name of the primary account holder of the reported<br>account. This field allows you to enter a maximum of 120 characters.Customer IdentifierEnter the Customer Identifier of the primary account holder of the reported<br>account. This field allows you to enter a maximum of 120 characters.Number, Street and Room orEnter the address of the primary account holder of the reported account.<br>This field allows you to enter a maximum of 70 characters.Building ID (UK)Enter the District of the primary account holder of the reported account.<br>This field allows you to enter a maximum of 70 characters.District (UK)Enter the District of the primary account holder of the reported account.<br>This field allows you to enter a maximum of 50 characters.State/Province/RegionEnter the state of the primary account holder of the reported account.<br>This field allows you to enter a maximum of 50 characters.Postal CodeDisplays the postal code of the primary account holder of the reported account.<br>This field allows you to enter a maximum of 50 characters.TINDisplays the postal code of the primary account holder of the reported<br>account. This field allows you to enter a maximum of 50 characters.Date of BirthEnter the bate of Birth of the Account Holder of the reported<br>account.<br>This field allows you to enter a maximum of 50 characters.Displays the postal code of the primary account holder of the reported<br>account.<br>This fi                                                                  | Residential Country Code | Displays the Residential Country code of the Person or an Entity.          |
| account. This field allows you to enter a maximum of 120 characters.Middle NameEnter the Middle Name of the primary account holder of the reported<br>account. This field allows you to enter a maximum of 120 characters.Customer IdentifierEnter the Customer Identifier of the primary account holder of the reported<br>account. This field allows you to enter a maximum of 120 characters.Number, Street and Room or<br>Suite #Enter the Building ID of the primary account holder of the reported account.<br>This field allows you to enter a maximum of 255 characters.Building ID (UK)Enter the Building ID of the primary account holder of the reported account.<br>This field allows you to enter a maximum of 70 characters.District (UK)Enter the District of the primary account holder of the reported account.<br>This field allows you to enter a maximum of 50 characters.City or TownEnter the state of the primary account holder of the reported account.<br>This field allows you to enter a maximum of 50 characters.CountryEnter the country of the primary account holder of the reported account.<br>This field allows you to enter a maximum of 50 characters.Postal CodeDisplays the postal code of the primary account holder of the reported<br>account. This field allows you to enter a maximum of 50 characters.TINDisplays the TIN information of the account holder.Date of BirthEnter the Date of Birth of the Account Holder.Exter the Date of Birth of the Account Holder.Select the FATCA StatusSelect the FATCA Status from the drop-down list as per the latest<br>assessment of the selected Account Holder.US IndiciaSelect Yes or No from the drop-down list for the Document Indicator as per <b< td=""><td></td><td>of the Organization in case of an Entity. This field allows you to enter a</td></b<> |                          | of the Organization in case of an Entity. This field allows you to enter a |
| account. This field allows you to enter a maximum of 120 characters.Customer IdentifierEnter the Customer Identifier of the primary account holder of the reported<br>account. This field allows you to enter a maximum of 120 characters.Number, Street and Room or<br>Suite #Enter the address of the primary account holder of the reported account.<br>This field allows you to enter a maximum of 255 characters.Building ID (UK)Enter the Building ID of the primary account holder of the reported account.<br>This field allows you to enter a maximum of 70 characters.District (UK)Enter the District of the primary account holder of the reported account.<br>This field allows you to enter a maximum of 70 characters.City or TownEnter the city of the primary account holder of the Reported account. This<br>field allows you to enter a maximum of 50 characters.State/Province/RegionEnter the state of the primary account holder of the reported account.<br>This field allows you to enter a maximum of 50 characters.CountryEnter the country of the primary account holder of the reported account.<br>This field allows you to enter a maximum of 50 characters.Postal CodeDisplays the postal code of the primary account holder of the reported<br>account. This field allows you to enter a maximum of 50 characters.TINDisplays the IN information of the account holder.<br>Date of BirthEnter the Date of Birth of the Account Holder using the calender look-up.Issued BySelect the FATCA Status from the drop-down list where the account<br>was issued.FATCA StatusSelect the IS Indicia from the drop-down list as per the latest<br>assessment of the selected Account Holder.Document IndicatorSelect Y                                                                                                    | Last Name                |                                                                            |
| account. This field allows you to enter a maximum of 120 characters.Number, Street and Room or<br>Suite #Enter the address of the primary account holder of the reported account.<br>This field allows you to enter a maximum of 255 characters.Building ID (UK)Enter the Building ID of the primary account holder of the reported account.<br>This field allows you to enter a maximum of 70 characters.District (UK)Enter the District of the primary account holder of the reported account.<br>This field allows you to enter a maximum of 70 characters.City or TownEnter the city of the primary account holder of the Reported account.<br>This field allows you to enter a maximum of 50 characters.State/Province/RegionEnter the state of the primary account holder of the reported account.<br>This field allows you to enter a maximum of 50 characters.CountryEnter the country of the primary account holder of the reported account.<br>This field allows you to enter a maximum of 50 characters.Postal CodeDisplays the postal code of the primary account holder of the reported<br>account. This field allows you to enter a maximum of 50 characters.TINDisplays the IN information of the account holder.<br>Date of BirthEnter the Date of Birth of the Account Holder using the calender look-up.<br>Issued BySelect the FATCA Status from the drop-down list as per the latest<br>assessment of the selected Account Holder.US IndiciaSelect the US Indicia from the drop-down list as per latest assessment of the<br>selected Account Holder.Discuent IndicatorSelect Yes or No from the drop-down list of the Document Indicator as per<br>latest assessment of the selected Account Holder.                                                                                                    | Middle Name              |                                                                            |
| Suite #This field allows you to enter a maximum of 255 characters.Building ID (UK)Enter the Building ID of the primary account holder of the reported account.<br>This field allows you to enter a maximum of 70 characters.District (UK)Enter the District of the primary account holder of the reported account.<br>This field allows you to enter a maximum of 70 characters.City or TownEnter the city of the primary account holder of the Reported account.<br>This field allows you to enter a maximum of 50 characters.State/Province/RegionEnter the state of the primary account holder of the reported account.<br>This field allows you to enter a maximum of 50 characters.CountryEnter the country of the primary account holder of the reported account.<br>This field allows you to enter a maximum of 50 characters.Postal CodeDisplays the postal code of the primary account holder of the reported<br>account. This field allows you to enter a maximum of 50 characters.TINDisplays the IN information of the account holder.Date of BirthEnter the Date of Birth of the Account Holder using the calender look-up.Issued BySelect the name of the Country from the drop-down list where the account<br>was issued.FATCA StatusSelect the FATCA Status from the drop-down list as per the latest<br>assessment of the selected Account Holder.US IndiciaSelect the VS Indicia from the drop-down list for the Document Indicator as per<br>latest assessment of the selected Account Holder.                                                                                                    | Customer Identifier      |                                                                            |
| This field allows you to enter a maximum of 70 characters.District (UK)Enter the District of the primary account holder of the reported account.<br>This field allows you to enter a maximum of 70 characters.City or TownEnter the city of the primary account holder of the Reported account. This<br>field allows you to enter a maximum of 50 characters.State/Province/RegionEnter the state of the primary account holder of the reported account. This<br>field allows you to enter a maximum of 50 characters.CountryEnter the state of the primary account holder of the reported account. This<br>field allows you to enter a maximum of 50 characters.CountryEnter the country of the primary account holder of the reported account.<br>This field allows you to enter a maximum of 50 characters.Postal CodeDisplays the postal code of the primary account holder of the reported<br>account. This field allows you to enter a maximum of 50 characters.TINDisplays the postal code of the account holder.Date of BirthEnter the Date of Birth of the Account Holder using the calender look-up.Issued BySelect the name of the Country from the drop-down list where the account<br>was issued.FATCA StatusSelect the US Indicia from the drop-down list as per latest assessment of the<br>selected Account Holder.DislndiciaSelect Yes or No from the drop-down list or the Document Indicator as per<br>latest assessment of the selected Account Holder.                                                                                                    | -                        |                                                                            |
| This field allows you to enter a maximum of 70 characters.City or TownEnter the city of the primary account holder of the Reported account. This<br>field allows you to enter a maximum of 50 characters.State/Province/RegionEnter the state of the primary account holder of the reported account. This<br>field allows you to enter a maximum of 50 characters.CountryEnter the country of the primary account holder of the reported account.<br>This field allows you to enter a maximum of 50 characters.Postal CodeDisplays the postal code of the primary account holder of the reported<br>account. This field allows you to enter a maximum of 50 characters.TINDisplays the postal code of the primary account holder.Date of BirthEnter the Date of Birth of the Account Holder using the calender look-up.Issued BySelect the name of the Country from the drop-down list where the account<br>was issued.FATCA StatusSelect the US Indicia from the drop-down list as per latest assessment of the<br>selected Account Holder. The options are Yes or No.Document IndicatorSelect Yes or No from the drop-down list for the Document Indicator as per<br>latest assessment of the selected Account Holder.                                                                                                    | Building ID (UK)         |                                                                            |
| field allows you to enter a maximum of 50 characters.State/Province/RegionEnter the state of the primary account holder of the reported account. This<br>field allows you to enter a maximum of 50 characters.CountryEnter the country of the primary account holder of the reported account.<br>This field allows you to enter a maximum of 50 characters.Postal CodeDisplays the postal code of the primary account holder of the reported<br>account. This field allows you to enter a maximum of 50 characters.TINDisplays the TIN information of the account holder.Date of BirthEnter the Date of Birth of the Account Holder using the calender look-up.Issued BySelect the name of the Country from the drop-down list where the account<br>was issued.FATCA StatusSelect the CS Indicia from the drop-down list as per the latest<br>assessment of the selected Account Holder.US IndiciaSelect Yes or No from the drop-down list for the Document Indicator as per<br>latest assessment of the selected Account Holder.                                                                                                    | District (UK)            |                                                                            |
| field allows you to enter a maximum of 50 characters.CountryEnter the country of the primary account holder of the reported account.<br>This field allows you to enter a maximum of 50 characters.Postal CodeDisplays the postal code of the primary account holder of the reported<br>account. This field allows you to enter a maximum of 50 characters.Postal CodeDisplays the postal code of the primary account holder of the reported<br>account. This field allows you to enter a maximum of 50 characters.TINDisplays the TIN information of the account holder.Date of BirthEnter the Date of Birth of the Account Holder using the calender look-up.Issued BySelect the name of the Country from the drop-down list where the account<br>was issued.FATCA StatusSelect the FATCA Status from the drop-down list as per the latest<br>assessment of the selected Account Holder.US IndiciaSelect the US Indicia from the drop-down list as per latest assessment of the<br>selected Account Holder. The options are Yes or No.Document IndicatorSelect Yes or No from the drop-down list for the Document Indicator as per<br>latest assessment of the selected Account Holder.                                                                                                    | City or Town             |                                                                            |
| This field allows you to enter a maximum of 50 characters.Postal CodeDisplays the postal code of the primary account holder of the reported<br>account. This field allows you to enter a maximum of 50 characters.TINDisplays the TIN information of the account holder.Date of BirthEnter the Date of Birth of the Account Holder using the calender look-up.Issued BySelect the name of the Country from the drop-down list where the account<br>was issued.FATCA StatusSelect the FATCA Status from the drop-down list as per the latest<br>assessment of the selected Account Holder.US IndiciaSelect the US Indicia from the drop-down list as per latest assessment of the<br>selected Account Holder. The options are Yes or No.Document IndicatorSelect Yes or No from the drop-down list for the Document Indicator as per<br>latest assessment of the selected Account Holder.                                                                                                    | State/Province/Region    |                                                                            |
| account. This field allows you to enter a maximum of 50 characters.TINDisplays the TIN information of the account holder.Date of BirthEnter the Date of Birth of the Account Holder using the calender look-up.Issued BySelect the name of the Country from the drop-down list where the account<br>was issued.FATCA StatusSelect the FATCA Status from the drop-down list as per the latest<br>assessment of the selected Account Holder.US IndiciaSelect the US Indicia from the drop-down list as per latest assessment of the<br>selected Account Holder. The options are Yes or No.Document IndicatorSelect Yes or No from the drop-down list for the Document Indicator as per<br>latest assessment of the selected Account Holder.                                                                                                    | Country                  |                                                                            |
| Date of BirthEnter the Date of Birth of the Account Holder using the calender look-up.Issued BySelect the name of the Country from the drop-down list where the account<br>was issued.FATCA StatusSelect the FATCA Status from the drop-down list as per the latest<br>assessment of the selected Account Holder.US IndiciaSelect the US Indicia from the drop-down list as per latest assessment of the<br>selected Account Holder. The options are Yes or No.Document IndicatorSelect Yes or No from the drop-down list for the Document Indicator as per<br>latest assessment of the selected Account Holder.                                                                                                    | Postal Code              |                                                                            |
| Issued BySelect the name of the Country from the drop-down list where the account<br>was issued.FATCA StatusSelect the FATCA Status from the drop-down list as per the latest<br>assessment of the selected Account Holder.US IndiciaSelect the US Indicia from the drop-down list as per latest assessment of the<br>selected Account Holder. The options are Yes or No.Document IndicatorSelect Yes or No from the drop-down list for the Document Indicator as per<br>latest assessment of the selected Account Holder.                                                                                                    | TIN                      | Displays the TIN information of the account holder.                        |
| was issued.FATCA StatusSelect the FATCA Status from the drop-down list as per the latest<br>assessment of the selected Account Holder.US IndiciaSelect the US Indicia from the drop-down list as per latest assessment of the<br>selected Account Holder. The options are Yes or No.Document IndicatorSelect Yes or No from the drop-down list for the Document Indicator as per<br>latest assessment of the selected Account Holder.                                                                                                    | Date of Birth            | Enter the Date of Birth of the Account Holder using the calender look-up.  |
| assessment of the selected Account Holder.         US Indicia       Select the US Indicia from the drop-down list as per latest assessment of the selected Account Holder. The options are Yes or No.         Document Indicator       Select Yes or No from the drop-down list for the Document Indicator as per latest assessment of the selected Account Holder.                                                                                                    | Issued By                |                                                                            |
| selected Account Holder. The options are Yes or No.         Document Indicator       Select Yes or No from the drop-down list for the Document Indicator as per latest assessment of the selected Account Holder.                                                                                                    | FATCA Status             |                                                                            |
| latest assessment of the selected Account Holder.                                                                                                    | US Indicia               |                                                                            |
| Account Holder Role Select the Role of the Account Holder from the drop-down list.                                                                                                    | Document Indicator       |                                                                            |
|                                                                                                    | Account Holder Role      | Select the Role of the Account Holder from the drop-down list.             |

| Table 8: | Fields in Account H | Holder or Payee | Information |
|----------|---------------------|-----------------|-------------|
|----------|---------------------|-----------------|-------------|

| Fields                                                                                               | Description                                                                                                    |
|----------------------------------------------------------------------------------------------------|----------------------------------------------------------------------------------------------------|
| If Account Holder or Payee is<br>an Entity, Check Applicable<br>Box to Specify the Entity's<br>Type: | <ul> <li>Check any of the following options based on the FATCA report status:</li> <li>Owner-Documented FI with Specified US Owner(s)</li> <li>Passive Non-Financial Entity with Substantial US Owner(s)</li> <li>Non-Participating FI</li> <li>Specified US Person</li> <li>Direct Reporting NFFE</li> </ul> |

To save the details in Account Holder or Payee Information section, follow these steps:

- 1. Enter the required information in the fields in Account Holder or Payee Information section.
- 2. Click Save. The following message is displayed: Update Operation Successful.
- 3. Click **OK**. The saved details are displayed in Account Holder or Payee Information section.

# 4.1.1.3.1.1 If account holder or recipient is an entity, check applicable box to specify the entity's type

Select the type of the account holder to specify the type of Entity. This option is only available if the **Type of Account Holder or Payee** selected is *Entity Type*. The available options are :

- Owner-Documented FI with Specified U.S. Owner(s)
- Passive Non-Financial Entity with Substantial U.S. Owner(s)
- Non-Participating FI
- Specified U.S. Person
- Direct Reporting NFFE

### 4.1.1.3.1.2 Account Holder History

The Account Holder History grid displays the following information:

- Date
- Action By
- Action
- Comments

### 4.1.1.3.2 Part III: Identifying Information of US Owners that are Specified US Persons grid

The Part III: Identifying Information of US Owners that are specified US Persons grid displays details about the individual account owner information as specified. Users are allowed to add US owners irrespective of the account type. The final report does not include the US Owner details, when the account type is Person. It is included only if the account type is Entity.

Part III: Identifying Information of US Owners that are specified US Person information is displayed only if the Type of Account Holder or Payee is *Entity*.

If there is no record with *Include Owner in Report* as Yes in grid and when you click on Save, the application displays the following message: You need to specify one Owner with 'Include Owner in Report?' as 'Yes' in Account Holder/Payee Information tab.

#### 4.1.1.3.3 Adding Part III US Owners

To add US Owners, follow these steps:

- 1. Navigate to the Report Details page.
- 2. Click the Account Holder/Payee Information tab.
- 3. Click **Add** in the Part III: Identifying Information of US Owners that is Specified US Persons grid.
- 4. The Add US Owner section expand below the Part III: Identifying Information of US Owners that is Specified US Persons grid.

| Identification of Filer A<br>Add Account Holde | ccount Holder/Payee Info<br>r or Payee Informa | A STOCK CONTRACTOR | Financial Information | Related Reports | Documents           | Audit          |                         | H Save | ) Reset | Close |   |
|------------------------------------------------|------------------------------------------------|--------------------|-----------------------|-----------------|---------------------|----------------|-------------------------|--------|---------|-------|---|
| Inc <mark>l</mark> ude in C                    | urrent Report* 🛞 N                             | lo 🛈 Yes           |                       |                 | Type of Account Hol | der or Payee*  | Person     O     Entity |        |         |       |   |
| Resid                                          | lential Country                                |                    |                       | ۲               |                     |                |                         |        |         |       |   |
| 1. First Name/Organ                            | isation Name*                                  |                    |                       |                 | Custo               | mer Identifier |                         |        |         |       | Î |
|                                                | 1.Last Name*                                   |                    |                       |                 | 1.                  | Middle Name    |                         |        |         |       |   |
| 2. Number, Street and Ro                       | oom or Suite #                                 |                    |                       |                 |                     |                |                         |        |         |       |   |

#### Figure 11: Adding U.S Owner Details

5. Enter the required information.

**NOTE** If you click on Request for Approval/Approve, and if required mandatory fields such as Name of Account Holder or Payee, City or Town, Country, TIN, Name of Owner, TIN of Owner are missing in Account Holder/Payee Information tab, the application displays the following message: *Required mandatory information is missing on Account Holder/Payee Information tab*.

The following table explains the fields in Add US Owner section

#### Table 9: Fields in Add US Owner Section

| Fields                           | Description                                                                                                  |
|----------------------------------|----------------------------------------------------------------------------------------------------|
| Type of Substantial<br>Owner     | Select the type of the Substantial Owner from the radio button. It can either be a Person or an Entity.      |
| Residential Country Code         | Displays the Residential Country code of the Person or an Entity.                                            |
| First Name/ Organization<br>Name | Enter the First Name/ Organization Name of the Substantial Owner.                                            |
| Middle Name                      | Enter the Middle Name of the Substantial Owner.                                                              |
|                                  | If Substantial Owner is of type Entity, then this field is disabled.                                         |
| Last Name                        | Enter the Last Name of the Substantial Owner                                                                 |
|                                  | If Substantial Owner is of type Entity, then this field is disabled.                                         |
| Name of Owner                    | Enter the name of Owner of the reported account. This field allows you to enter a maximum of 120 characters. |

| Fields                             | Description                                                                                                    |
|------------------------------------|----------------------------------------------------------------------------------------------------|
| Customer Identifier                | Enter the Customer Identifier of the owner of the reported account.<br>This field allows you to enter a maximum of 120 characters.                                                                                                    |
| Number, Street and Room or Suite # | Enter the address of the owner of the reported account. This field allows you to enter a maximum of 255 characters.                                                                                                    |
| City or Town                       | Enter the city of the owner of the reported account if the account is of entity type. This field allows you to enter a maximum of 50 characters.                                                                                                    |
| State/Province/Region              | Enter the state of the owner of the reported account if the account is of entity. This field allows you to enter a maximum of 50 characters.                                                                                                    |
| Building ID (UK)                   | Enter the Building ID of the owner of the reported account if the account is of entity. This field allows you to enter a maximum of 50 characters.                                                                                                    |
| District (UK)                      | Enter the District of the owner of the reported account if the account is of entity. This field allows you to enter a maximum of 50 characters.                                                                                                    |
| Country                            | Select the country of the owner of the reported account if the account is of entity. This field allows you to enter a maximum of 50 characters.                                                                                                    |
| Postal Code                        | Enter the postal code of the reported account if the account is of entity type.<br>This field allows you to enter a maximum of 50 characters.                                                                                                    |
| TIN of Owner                       | Enter the TIN of the owner of the reported account if the account is of entity type. This field allows you to enter a maximum of 50 characters.                                                                                                    |
| Date of Birth                      | Enter the Date of Birth of the US Owner from the calender look up.                                                                                                    |
| Issued By                          | Select the name of the Country for the US Owner from the drop-down list.                                                                                                    |
| FATCA Status                       | <ul> <li>Select the FATCA status from the drop-down list. The options are:</li> <li>Active NFFE</li> <li>Direct Reporting NFFE</li> <li>Non-Participating FFI</li> <li>Owner Documented FFI</li> <li>Passive NFFE</li> <li>Recalcitrant</li> <li>US Person</li> </ul> |
| Ownership Percentage               | Enter the percentage of ownership of the account for the account holder.                                                                                                    |
| US Indicia                         | Select <b>Yes</b> or <b>No</b> from the drop-down list.                                                                                                    |
| Document Indicator                 | Select <b>Yes</b> or <b>No</b> from the drop-down list.                                                                                                    |

#### Table 9: Fields in Add US Owner Section

- 6. Click Save. The following message is displayed: Add Operation Successful.
- 7. Click **OK**. The entered details are saved and is displayed in the Part III: Identifying Information of US Owners that is Specified US Persons grid.

#### 4.1.1.3.4 Editing US Owner Details

To edit US Owner details, follow these steps:

- 1. Navigate to the Report Details page.
- 2. Click the Account Holder or Payee Information tab.

This list of US Owners associated with the report are displayed in the Part III: Identifying Information of U.S Owners that is Specified US Persons grid.

- 3. Select the check box at the beginning of a record row or click anywhere in the row. The details are displayed in the *US Owner* Details section.
- 4. Modify the required details.

| Owner is already noted as "Ye<br>displays the following messag<br>on this form. Changing the O | wner in Report as Yes when another<br>is" and try to save it, the application<br>ge: Only one Owner can be reported<br>wner to be included in the report will<br>to "No". Click OK to continue or |
|------------------------------------------------------------------------------------------------|----------------------------------------------------------------------------------------------------|
|------------------------------------------------------------------------------------------------|----------------------------------------------------------------------------------------------------|

- 5. Click **Save**. The following message is displayed: *Update Operation Successful*.
- 6. Click **OK**. The modified details are saved.

#### 4.1.1.3.5 Removing US Owner

To remove owner details, follow these steps:

- 1. Navigate to the Report Details page.
- 2. Click the Account Holder or Payee Information tab.

This list of US Owners associated with the report are displayed in the Part III: Identifying Information of US Owners that is Specified US Persons grid.

- 3. Select the check box at the beginning of the record or click anywhere in the row.
- 4. Click **Remove**. The following message is displayed: Are you sure you want to delete this record?
- 5. Click **OK**. The following message is displayed: *Record Removed Successfully*.
- 6. Click **OK**. The owner record is removed from the Part III: Identifying Information of US Owners that is Specified US Persons grid.

| NOTE |   | If you have added, edited or deleted owner details, a corresponding audit entry is tracked in the Audit tab. For more information, refer to Viewing Audit Information.                                                                                                    |
|------|---|----------------------------------------------------------------------------------------------------|
|      | • | If the Name of Owner, City or Town, Country and TIN of<br>Owner are missing from the Account Holder/Payee<br>Information tab and when you click on Save, the<br>application displays the following message: <i>Name of</i><br><i>Owner, City or Town, Country and TIN of Owner are</i><br><i>mandatory.</i> |

#### 4.1.1.3.6 Validate US Owner

If you click **Validate**, the application is able to validate all the records in the grid. Incase of any error, the application displays an error message.

#### 4.1.1.3.6.1 US Owner History

The US Owner History grid lists the history of the actions or modifications made to the exisisting US Owner account. To view details about the changes, click **Change** after selecting the US Owner.

The history grid displays the following:

- Date
- Action By
- Action
- Comments

#### 4.1.1.3.7 Creating Report

Multiple account holders in an report cannot exists, if there are more than one account holder. Using Create New Report option you can create new report which is copy of original report

To create a new report, follow these step:

1. Select required record and click Create New Report. The Create New Report Window is displayed.

| Action Type | Copy Report      |
|-------------|------------------|
| Comments*   |                  |
|             | Save Clear Close |

#### Figure 12: Create Report

The Action Type is Copy Report.

2. Enter the comments in Comments box and click **Save**.

#### **4.1.1.4** Managing Financial Information Tab

This tab refers to the **PART IV Financial Information** section in the FATCA report.

| 1 Account Number | 2 Currency Code               |           |
|------------------|-------------------------------|-----------|
| 313131312        | US Dollar                     |           |
| Account Balance  |                               |           |
| Account balance  |                               |           |
| Account Datance  |                               | 999999999 |
|                  | 4c Gross proceeds/Redemptions | 999999999 |
| 4a Interest      | 4c Gross proceeds/Redemptions | 999999999 |

#### Figure 13: Financial Information in Final Report

This tab provides details such as account balance and account payables of the reported account.

| Identification of Filer   | Account Holder/Payee Informa | tion Financial Information     | Related Reports | Documents | Audit |                            |                   |  |
|---------------------------|------------------------------|--------------------------------|-----------------|-----------|-------|----------------------------|-------------------|--|
| Part IV: Financial Inform | mation                       |                                |                 |           |       |                            |                   |  |
|                           | 1. Account Number* 31        | 13131312                       |                 |           |       | 2. Currency Code*          | US Dollar         |  |
|                           | 3. Account Balance* 99       | 999999999                      | Account Status  |           |       |                            |                   |  |
|                           | 4a. Interest -               |                                |                 |           | 4c. ( | Gross Proceeds/Redemptions | 777.0             |  |
|                           | 4b. Dividends                |                                |                 |           |       | 4d. Other                  |                   |  |
|                           | Account Number Type          |                                |                 |           |       | Account purpose            | Custodial Account |  |
|                           | Payment Type Description     |                                |                 |           |       |                            |                   |  |
| Additional Information    | n (0)                        |                                |                 |           |       |                            |                   |  |
| * 🗆                       | Item Name                    |                                | Item Content    |           |       |                            |                   |  |
| No Data Found             |                              |                                |                 |           |       |                            |                   |  |
| <                         |                              |                                |                 |           |       |                            |                   |  |
| History (1)               |                              |                                |                 |           |       |                            |                   |  |
| Change   🖾 Expand A       |                              |                                |                 |           |       |                            |                   |  |
| 🚊 🗆 Date Action By Action |                              |                                |                 |           | Comme | nts                        |                   |  |
| 2017-09-19 18:56:         | 00.0 SUPERVISOR              | Modified Financial Information | -               |           |       |                            |                   |  |

#### Figure 14: Financial Information Tab

The following table explains the fields in Financial Information tab.

| Fields                         | Description                                                                                                    |
|--------------------------------|----------------------------------------------------------------------------------------------------|
| Account Number                 | Enter the account number of the reported account.                                                                                                    |
| Currency Code                  | Enter the currency code of the reported account.                                                                                                    |
| Account Balance                | Enter the account balance of the reported account.                                                                                                    |
| Account Status                 | Enter the status of the reported account. Following are the options<br>available:<br>Active<br>Inactive<br>Dormant (Extended Inactivity)<br>Closed<br>Purge |
| Interest                       | Enter any interest payments received by the reported account.                                                                                               |
| Gross Proceeds/<br>Redemptions | Enter any gross proceeds/redemptions received by the reported account.                                                                                      |
| Dividends                      | Enter any dividend payments received by the reported account.                                                                                               |
| Other                          | Enter any other payments received by the reported account.                                                                                                  |
| Account Number Type            | Select the Account Number type of the reported account.                                                                                                    |
| Account Purpose                | Enter the Purpose of the reported account.                                                                                                    |
|                                | This field is mandatory for UK reporting.                                                                                                    |
| Payment Type Description       | Enter the description of the payment type made by the reported account.                                                                                     |

Table 10: Fields in Financial Information Tab

To save the information in this tab, enter the required information, and click **Save** or click **Reset** to revert to the last saved values.

**NOTE** If the Account Number, Currency Code and Account Balance are missing from the Financial Information Tab and when you click Save, the application displays the following message: Account Number, Currency Code and Account Balance are mandatory.

If you click on **Request for Approval** or **Approve** while the required mandatory fields such as Account Number, Currency Code, and Account Balance are missing in Financial Information tab, the application displays the following message: *Required mandatory information is missing on Financial Information tab*.

#### 4.1.1.4.0.1 Financial Information Additional Information Grid

In this section, you can add additional information related to the account holder or substantial owner. To add additional information, follow these steps:

- 1. Navigate to the Report Details page.
- 2. Click the Financial Information tab.
- 3. In the **Additional Information** section, click **Add**. The Additional Information Popup window is displayed as follows:

| Save Reset Close |
|------------------|
|                  |

#### Figure 15: Additional Information

- 4. Enter the Item Name and Item Content details.
- 5. Click **Save**. The following message is displayed: Update Operation Successful.

#### 4.1.1.4.0.2 Financial Information History Grid

The Financial Information History grid displays the actions performed on that particular report regarding the Financial Information. The following fields are displayed in this grid:

- Date
- Action By
- Action
- Comments

If you want to see the change that has been made from the previous entries, then click on **Change**.

#### 4.1.1.5 Managing Related Reports Tab

This tab displays all the related reports associated to the main report.

| Report Context          |                                  |                       |                 |                  |              |                          |                |              |          |                    |  |
|-------------------------|----------------------------------|-----------------------|-----------------|------------------|--------------|--------------------------|----------------|--------------|----------|--------------------|--|
| + Report Number 408     |                                  |                       | Report Name     | e CA401010080420 | 14105939     | 05939 Report Status Open |                |              |          |                    |  |
| Identification of Filer | Account Holder/Payee Information | Financial Information | Related Reports | Documents        | Audit        |                          |                |              |          |                    |  |
|                         | Financial Year Jan 20            | 14 - Dec 2014         |                 |                  |              | Account Nur              | nber EX-OWNDOC | C-ACCT_01-01 |          |                    |  |
| Related Reports (0)     | Expand All   Approved            | •                     |                 |                  |              |                          |                |              |          |                    |  |
| 💑 🥅 Report Number       | Report Name Name                 | f Account Holder      | Case ID I       | Name of Owner    | Fatca Status | Report Status            | Created By     | Created Date | Due Date | Last Modified Date |  |

#### Figure 16: Related Reports Tab

Related Reports are identified based on Account Number. A related report is defined as a report that is created for the same account as the reported account specified in Part IV Financial Information section of the Financial Information tab.

This tab displays two fields, namely, Financial year and Account number. The Related reports grid displays reports with the same account number for the Financial Year configured. For more information on configuring financial year, refer to the FATCA RR Administration and Configuration Guide.

The related reports grid allows you to select reports based on report status. The reports in the Related Reports grid are arranged in ascending order of the created date.

The Related Reports grid allows users mapped to the role of Supervisor to select multiple reports and take Cancel Filing action when the reports are in Submitted status, and are not locked by any other user. The Cancel Filing button is hidden in View mode.

The following table displays the columns in the Related Reports grid.

| Column Name            | Description                                                   |  |
|------------------------|---------------------------------------------------------------|--|
| Report Number          | Displays report number of the related report.                 |  |
| Report Name            | Displays report name of the related report.                   |  |
| Report Type            | Displays the type of the report, Pooled or Individual.        |  |
| Type of Filing         | Displays the type of report filing.                           |  |
| Name of Account Holder | Displays the name of the account owner of the related report. |  |
| Case ID                | Displays the case ID of the related report.                   |  |
| Name of Owner          | Displays the account owner of the related report.             |  |
| FATCA Status           | Displays the FATCA status of the related report.              |  |
| Report Status          | Displays the status of the report.                            |  |
| Created By             | Displays the user who has created the report.                 |  |
| Created Date           | Displays the date on which the report was created.            |  |
| Due Date               | Displays the due date of the related report.                  |  |

#### Table 11: Fields in Related Reports Grid

NOTE

#### Table 11: Fields in Related Reports Grid

| Column Name Description |                                                                       |  |  |
|-------------------------|-----------------------------------------------------------------------|--|--|
| Reporting Year          | Displays the reporting year for which the report was generated.       |  |  |
| Source System           | Displays the source system from which this data content is extracted. |  |  |

### 4.1.1.6 Managing Pooled Reporting Tab

This tab is displayed only for pooled reports. This tab displays all the details of the accounts involved in creating pooled reports.

| Re                | port Number 587              |                      |                  | Report Name    | FATCA20207222014083051        | R                  | leport Status Open                 |                  |
|-------------------|------------------------------|----------------------|------------------|----------------|-------------------------------|--------------------|------------------------------------|------------------|
| Identification of | Filer Pooled Reporting Type  | Documents            | Audit            |                |                               |                    |                                    |                  |
| Part V: Pooled    | Reporting Type               |                      |                  |                |                               |                    |                                    | 📓 Save 🛛 🌙 Reset |
|                   | 1. Pooled Reporting Type*    |                      |                  |                |                               |                    |                                    |                  |
|                   |                              | Recalcitrant Accourt | t Holders with I | .S. Indicia    |                               | Recalcitrant Accou | int Holders without U.S. Indicia   |                  |
|                   |                              | Dormant Accounts     |                  |                |                               | Non-Participating  | Foreign Financial Institutions     |                  |
|                   |                              | Recalcitrant Accourt | t Holders that a | e U.S. Persons |                               | Recalcitrant Accou | int Holders that are Passive NFFEs |                  |
|                   | 2. Number of Accounts* ?     | 5                    |                  |                | 3. Aggregate Payment Amount ? | -                  |                                    |                  |
| 4                 | Aggregate Account Balance* ? | 160000               |                  |                | 5. Currency Code*             | US Dollar          | -                                  |                  |

#### Figure 17: Pooled Reporting Tab

This tab displays the following sections:

- Pooled Reporting Type
- Accounts Included in Report
- History

#### 4.1.1.6.1 **Pooled Reporting Type**

The Pooled Reporting Type section displays the following fields:

#### Table 12: Fields in Pooled Reporting Grid

| Field Name            | Description                                                                                                    |
|-----------------------|----------------------------------------------------------------------------------------------------|
| Pooled Reporting Type | <ul> <li>Select any of the following pooled reporting classification type:</li> <li>Recalcitrant Account Holders without US Indicia</li> <li>Recalcitrant Account Holders without US Indicia</li> <li>Dormant Accounts</li> <li>Non-participating Foreign Financial Institutions</li> <li>Recalcitrant Account Holders that are US Persons</li> <li>Recalcitrant Account Holders that are Passive NFFEs</li> </ul> <b>NOTE:</b> If Pooled Reporting Type, Number of Accounts, Aggregate Account Balance and Currency Code are missing from the Pooled Reporting Type Tab and if you click save, the application displays the following message: Pooled Reporting Type, Number of Account Balance and Currency Code are missing from the Pooled Reporting Type, Number of Account Balance and Currency Code are missing form the Pooled Reporting Type, Number of Account Balance and Currency Code are missing form the Pooled Reporting Type, Number of Account Balance and Currency Code are missing form the Pooled Reporting Type, Number of Account Balance and Currency Code are missing form the Pooled Reporting Type, Number of Account Balance and Currency Code are missing form the Pooled Reporting Type, Number of Accounts, Aggregate Account Balance and Currency Code are mandatory. |

| Field Name                   | Description                                                                                                    |
|------------------------------|----------------------------------------------------------------------------------------------------|
| Number of Accounts           | Displays the number of accounts included in pooled reports.<br>This field displays two text boxes. The first text box field is non-editable and displays the system calculated value for number of accounts and the second text box is an editable field allowing you to enter and save your values.<br><b>NOTE:</b><br>The edited value will be given first priority while pushing data into the final                                                                             |
|                              | report.<br>The value for this field will be hyperlinked. On click of the hyperlink Account<br>Details Grid will be shown. For more information on fields in Account Details<br>grid, refer                                                                                                    |
| Aggregate Payment<br>Amount  | Displays the aggregate payments to the accounts included in pooled reports.<br>This field displays two text boxes. The first text box field is non-editable and<br>displays the system calculated value for the total payment amount and the<br>second text box is an editable field allowing you to enter and save your values.<br><b>NOTE:</b><br>The edited value will be given first priority while pushing data into the final<br>report.                                      |
| Aggregate Account<br>Balance | <ul> <li>Displays the aggregate account balance of the accounts included in pooled reports.</li> <li>This field displays two text boxes. The first text box field is non-editable and displays the system calculated value for aggregate account balance and the second text box is an editable field allowing you to enter and save your values.</li> <li><b>NOTE:</b></li> <li>The edited value will be given first priority while pushing data into the final report.</li> </ul> |
| Currency Code                | Displays the currency code of the accounts included in pooled reports.<br>This field displays two text boxes. The first text box field is non-editable and displays the system calculated value for currency code and the second text box is an editable field allowing you to enter and save your values.<br><b>NOTE:</b><br>The edited value will be given first priority while pushing data into the final report.                                                               |

Table 12: Fields in Pooled Reporting Grid

#### 4.1.1.6.2 Accounts Included in Report

Click on the number of accounts hyper-link to view the accounts involved in pooled reporting. This grid displays the following columns:

Table 13: Fields in Accounts Included in Report Grid

| Field Name     | Description                                                            |
|----------------|------------------------------------------------------------------------|
| Account Number | Displays the account number of the account included in pooled reports. |

# Field NameDescriptionFATCA StatusDisplays the account status of the bank account included in pooled report.Account StatusDisplays the status of the account.Overall IndiciaDisplays the overall indicia of the account.Account BalanceDisplays the account balance.Currency CodeDisplays the currency code of the account.

#### Table 13: Fields in Accounts Included in Report Grid

If required mandatory fields such as Pooled Reporting Type, Number of Accounts, Aggregate Account Balance, and Currency Code are missing in Pooled Reporting Type tab, the application displays the following message: *Required mandatory information is missing on Pooled Reporting Type tab.* 

#### 4.1.1.6.3 History

The history grid displays the history of the changes made for the Pooled Report. To track and view the changes for the report, click **Change**. The history grid displays the following:

- Date
- Action By
- Action
- Comments

#### 4.1.1.7 Managing Documents Tab

The Documents tab allows you to attach and remove documents related to the FATCA report. While filing the FATCA report with the IRS, you can also send additional documents. The process of sending additional documents to the regulatory authorities occurs outside of the application.

| + Report Numb                                                                                                    | er <sup>380</sup> | Report Name           |                 | EST           |       | Report Status Open |
|----------------------------------------------------------------------------------------------------|-------------------|-----------------------|-----------------|---------------|-------|--------------------|
| Identification of Filer         Account Holder/Payee Information           V         Documents (0) + Add           Remove |                   | Financial Information | Related Reports | Documents     | Audit |                    |
| 🝰 🗊 ID Name                                                                                                    |                   |                       | Document        | t Description |       |                    |

#### Figure 18: Documents Tab

Sending the documents to IRS is the responsibility of the user and out of scope of the application.

#### 4.1.1.7.1 Attaching Documents

Users mapped to the role of an Analyst, Reviewer, or Supervisor can attach and delete documents in all statuses except when the report is in *View Only* mode.

To attach a document, follow these steps:

- 1. Navigate to the Report Details page.
- 2. Click **Documents**. The Documents section is displayed.
- 3. Click Add. The Add Document window is displayed.

| Document Description |               |             |
|----------------------|---------------|-------------|
| Choose a file*       | Browse        | Attach File |
|                      |               |             |
|                      | 6 (i) (i) (i) |             |
|                      | Clear Close   |             |

#### Figure 19: Adding Documents to FATCA Report

4. Enter the **Document Description** and the **Logical File Name**.

**NOTE** The application allows you to enter a a maximum of 255 characters in the Document Description field.

- 5. Click **Browse** to choose a file from your machine.
- 6. Click Attach File. The following message is displayed: Add Operation Successful.
- 7. Click **OK**. The file is attached and you are navigated back to the Add Document window. Click **Close** to navigate back the Report Details page or attach additional documents.

4.1.1.7.2 Editing the Logical File Name and Document Description of an Added Document

The Reports Details page allows you to edit the logical file name and the document description of the document.

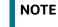

If the logical file name is provided then the application considers the document name as the logical file name.

To edit the logical file name and the document description, follow these steps:

- 1. Navigate to the Report Details page.
- 2. Click the **Documents** tab.

The list of added documents associated to the report is displayed in the Documents grid.

3. Select the check box at the beginning of the Document row or click anywhere in the row.

The document record changes into editable mode.

| Report Context          |                        |                |                                    |                    |  |  |
|-------------------------|------------------------|----------------|------------------------------------|--------------------|--|--|
| + Report Nun            | mber 587               |                | Report Name FATCA20207222014083051 | Report Status Open |  |  |
| Identification of Filer |                        | ocuments Audit |                                    |                    |  |  |
|                         | dd   🧐 Remove   🔚 Save |                |                                    |                    |  |  |
|                         | Name                   |                | Document Description               |                    |  |  |
| ✓ 895                   | Data.txt               |                | Reporting Doc                      |                    |  |  |

#### Figure 20: Editing the Logical File Name and Document Description of an Added Document

- 4. Edit the Logical File Name or the Document Description.
- 5. Click **Save**. The following message is displayed: *Update Operation Successful*.
- 6. Click **OK**. The document is updated in the Documents section.

#### 4.1.1.7.3 Removing Documents

The Report Details page also allows you to remove the documents attached to a report.

To remove the documents attached, follow these steps:

- 1. Navigate to the Report Details page.
- 2. Click the **Documents** tab.

The list of documents associated to the report is displayed in the Documents section.

- 3. Select the check box of the document you want to delete.
- 4. Click **Remove**. The following message is displayed: Are you sure you want to remove this record.
- 5. Click **OK**. The following message is displayed: *Record removed successfully*.
- 6. Click **OK**. The document is removed and you are navigated back to the Report Details page.

#### 4.1.1.8 Viewing Audit Information

The Audit tab displays actions taken on the report. This tab contains the Actions and the Comments section.

| Re                             | port Context                                             |                       |                  |                                |                                           |                     |
|--------------------------------|----------------------------------------------------------|-----------------------|------------------|--------------------------------|-------------------------------------------|---------------------|
| + Report Number <sup>380</sup> |                                                          | Report                | Report Name TEST |                                |                                           | Report Status Open  |
| 1                              | Identification of Filer Account Holder/Payee Information | Financial Information | Related Reports  | Documents                      | Audit                                     |                     |
| ~                              | Actions (38) Expand All 🕅 Export to Excel                |                       |                  |                                |                                           |                     |
| 開                              | a Date                                                   | Action By             |                  | Action                         |                                           |                     |
|                                | 04-02-2019 04:15:04                                      | FTSUSER               |                  | Modifie                        | Modified Account Holder/Payee Information |                     |
|                                | 04-02-2019 04:13:54                                      | FTSUSER               |                  | Modifie                        | d Account Holde                           | r/Payee Information |
|                                | 04-02-2019 04:13:34                                      | FTSUSER               |                  | Modifie                        | d Account Holde                           | r/Payee Information |
|                                | 30-01-2019 00:29:35                                      | FTSUSER               |                  | Modified Financial Information |                                           | nation              |
|                                | 28-01-2019 05:21:25                                      | FTSUSER               |                  | Modifie                        | d Account Holde                           | r/Payee Information |

#### Figure 21: Audit Tab

The Audit tab displays the following sections:

- Actions
- Comments

#### 4.1.1.8.1 Actions

The Actions section displays all the actions taken on the regulatory report. This section displays the following fields:

#### **Table 14: Actions Section Field Descriptions**

| Fields    | Description                                             |
|-----------|---------------------------------------------------------|
| Date      | Displays the date on which the action was taken.        |
| Action By | Displays the name of the user who performed the action. |

| Fields   | Description                                                                                                    |
|----------|----------------------------------------------------------------------------------------------------|
| Actions  | Displays a short description of the action.                                                                            |
|          | The application captures the following actions in the Audit tab:                                                       |
|          | Created from case                                                                                                    |
|          | Created by System                                                                                                    |
|          | Created manually                                                                                                    |
|          | Modified Identification of Filer                                                                                       |
|          | Modified Account US Holder/Payee Information                                                                           |
|          | <ul> <li>Added New US Owner – Name of the added US Owner</li> </ul>                                                    |
|          | Removed US Owner – Name of the deleted US Owner                                                                        |
|          | Modified US Owner Details – Name of the edited US Owner                                                                |
|          | Modified Financial Information                                                                                         |
|          | Modified Pooled Reporting Type                                                                                         |
|          | <ul> <li>Added New Document – Name of the added document</li> </ul>                                                    |
|          | <ul> <li>Modified Document – Name of the Modified document</li> </ul>                                                  |
|          | Removed Document – Name of the Removed document                                                                        |
|          | • Added New Item – Name of the item (When you click <b>Save</b> )                                                      |
|          | <ul> <li>Modified Item – Name of the modified item (When you click Save<br/>after modifying an item record)</li> </ul> |
|          | <ul> <li>Removed Item – Name of the removed item (When you confirm<br/>the deleted or removed action)</li> </ul>       |
| Comments | Displays the comments entered by the user while performing an action.                                                  |

#### Table 14: Actions Section Field Descriptions

#### 4.1.1.8.2 Comments

The Comments section displays the comments entered while performing the **Add Comments** action. The Comments section displays the following fields:

**Table 15: Comments Section Field Descriptions** 

| Fields     | Description                                               |
|------------|-----------------------------------------------------------|
| Date       | Displays the date on which the comment was recorded.      |
| Comment By | Displays the name of the user who has given that comment. |
| Comments   | Displays the comments added to the report by the user.    |

You can export the list of actions and comments to an Excel format using the **Export to Excel** option. Refer to Exporting the Report Details to Excel for more information.

## 4.1.2 Taking Actions on FATCA Reports

NOTE

The Report Details page allows authorized users to take the following actions on the report.

• Requesting Report Details for Approval

- Approving Reports
- Sending Reports For Rework
- Cancel Filing of Reports
- Reopening Reports
- E-File Generation
- Submitting the Report
- Report List
- NIL E-File Generation
- Generating Revised Report

#### 4.1.2.1 Requesting Report Details for Approval

After updating the report details, they must be validated. The Report Details page allows authorized users to validate the report details and then submit the report for approval. When the user submits the report for approval, it is validated if the mandatory fields within the report have been populated. When a report is requested for approval, the status of the report changes to *Requested for Approval*.

A Supervisor user can review the report submitted for approval by an analyst and can either approve report or send reports for rework, or cancel filing of report.

For more information, refer to Table 1.

To submit a report for approval, an analyst must follow these steps:

- 1. Navigate to the Reports Details page of a report in Open /Reopen status.
- 2. Click Request for Approval.

| Comments* |  |
|-----------|--|
|           |  |
|           |  |

Figure 22: Request for Approval Window

3. Enter the comments in the Request for Approval window.

**NOTE** The comments box in the Request for Approval window allows entering a maximum of 255 characters. As you begin entering the comments, the word count displayed below the comments box keeps decreasing. If you try to enter more than 255 characters in the Comments box, the following error message is displayed: *Number of characters exceeded*.

If you click Save without entering the comments in the Request for Approval window, the following error message is displayed: *Mandatory fields are not entered*.

- 4. Click Save. The following message is displayed: Update Operation Successful.
- 5. Click **OK**. The Report Details page is displayed and the status of the report changes to *Requested for Approval.*

The Actions section in the **Audit** tab tracks both the actions and the comments entered while performing the **Request for Approval** action.

#### 4.1.2.1.1 Bulk Request for Approval

An analyst user can perform **Bulk Request for Approval** action.

To perform **Bulk Request for Approval** action, follow these steps:

- 1. Navigate to the Search and List page.
- 2. Click Bulk Request for Approval.

The *Request for Approve Reports* pop-up window is displayed. User can select all the reports eligible for bulk action in the pop-up window.

|           | Updated By 👔 FATCA RR Analyst |  |
|-----------|-------------------------------|--|
| Comment 🕐 |                               |  |
| L         |                               |  |
|           | Save Clear Close              |  |
|           | orts (0)                      |  |

#### Figure 23: Request for Approve window

3. Enter the comments in the Request for Approve Reports window.

**NOTE** The comments box in the Request for Approve Reports window allows entering a maximum of 255 characters. As you begin entering the comments, the word count displayed below the comments box keeps decreasing. If you try to enter more than 255 characters in the Comments box, the following message is displayed: Number of characters exceeded.

If you click **Save** without entering the comments in the **Request for Approve Reports** Action window, the following message is displayed: Mandatory fields are not entered.

- 4. Click Save. The following message is displayed: Update Operation Successful.
- 5. Click **OK**. The Report Details page is displayed and the status of the report changes to Approved.

The Actions section in the **Audit** tab tracks both the actions and the comments entered while performing the **Bulk Approve** action.

#### 4.1.2.2 Approving Reports

Authorized users can approve a report when it is in *Open, Reopened, Requested for Approval* status. For more information, refer to Table 1.

To approve a report, follow these steps:

- 1. Navigate to the Report Details page of a report in *Open, Reopened, Requested for Approval* status.
- 2. Click Approve

| Comments* |  |
|-----------|--|
|           |  |
|           |  |
|           |  |

#### Figure 24: Approve Window

3. Enter the comments in the **Approve** window.

| NOTE | The comments box in the <b>Approve</b> window allows entering a maximum of 255 characters. As you begin entering the comments, the word count displayed below the comments box keeps decreasing. If you try to enter more than 255 characters in the Comments box, the following message is displayed: <i>Number of characters exceeded</i> . |
|------|----------------------------------------------------------------------------------------------------|
|      | ,                                                                                                    |

If you click **Save** without entering the comments in the Approve Action window, the following message is displayed: *Mandatory fields are not entered.* 

- 4. Click Save. The following message is displayed: Update Operation Successful.
- 5. Click **OK**. The Report Details page is displayed and the status of the report changes to *Approved*.

The Actions section in the **Audit** tab tracks both the actions and the comments entered while performing the **Approve** action.

#### 4.1.2.2.1 Bulk Approving Reports

Users mapped to the role of Supervisor can perform **Bulk Approve** action on individual reports. To take bulk actions, all reports selected for action should be in the same status.

Search and List page and Views page allows you to take **Bulk Approve** action on reports which are in *Open, Reopened,* and *Requested for Approval* status.

To perform Bulk Approve action, follow these steps:

- 1. Navigate to the Search and List page.
- 2. Click Bulk Approve.

The *Approve Reports* pop-up window is displayed. User can select all the reports eligible for bulk action in the pop-up window.

| Comment ?            | Updated By ? FTCRRSUPERVISOR |                |
|----------------------|------------------------------|----------------|
| Approve Reports (31) |                              |                |
| Report Number        | Name of Account holder       | Account Number |
| 8777                 |                              |                |
| 8771                 |                              | -              |
| 6503                 |                              | -              |
| 5612                 |                              | -              |
| 5605                 |                              | -              |
| 5598                 |                              |                |
| 5591                 |                              |                |
| 5569                 |                              | -              |
| 5551                 |                              | -              |
| 5545                 |                              | -              |
| 5539                 |                              | -              |
| 5534                 |                              | -              |

#### Figure 25: Approve Reports

3. Enter the comments in the **Approve Reports** window.

| NOTE | The comments box in the <b>Approve Reports</b> window allows<br>entering a maximum of 255 characters. As you begin entering the<br>comments, the word count displayed below the comments box<br>keeps decreasing. If you try to enter more than 255 characters in<br>the Comments box, the following message is displayed: Number of<br>characters exceeded. |
|------|----------------------------------------------------------------------------------------------------|
|      |                                                                                                    |

If you click **Save** without entering the comments in the **Bulk Approve** Action window, the following message is displayed: Mandatory fields are not entered.

- 4. Click Save. The following message is displayed: Update Operation Successful.
- 5. Click **OK**. The Report Details page is displayed and the status of the report changes to Approved.

The Actions section in the **Audit** tab tracks both the actions and the comments entered while performing the **Bulk Approve** action.

#### 4.1.2.3 Sending Reports For Rework

A Supervisor can send reports for rework for incomplete, inaccurate information in the report, or for additional investigation. The Report Details page allows a Supervisor to take Rework action on reports.

If a report is sent for rework, the Analyst must rework on the report and request the report again for approval. This process continues until the report is approved or canceled.

To send a report to rework, follow these steps:

- 1. Navigate to the Report Details page of a report in *Requested for Approval* status.
- 2. Click Rework. The Rework window is displayed

| Action Type<br>Comments* | Rework           |  |
|--------------------------|------------------|--|
|                          | Save Clear Close |  |

#### Figure 26: Rework Window

3. Enter the comments in the **Rework** window.

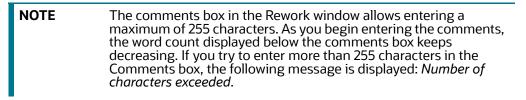

If you click **Save**, without entering the comments in the Rework window, the following message is displayed: *Mandatory fields are not entered*.

- 4. Click **Save** The following message is displayed: *Update Operation Successful*.
- 5. Click **OK**. The Report Details page is displayed and the status of the report changes to *Rework*.

The Actions section in the **Audit** tab tracks both the actions and the comments entered while performing the **Rework** action.

#### 4.1.2.4 Cancel Filing of Reports

If a user determine that a report should not be filed they can cancel it. The Report Details page allows authorized users to cancel the reports from being filed. For more information on users who can cancel filing, refer to Table 1.

Once the report is canceled, you cannot edit the report details and the report changes into *View Only* mode.

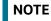

A canceled report can be reopened by authorized users.

To cancel the filing of a report, follow these steps:

- 1. Navigate to the Report Details page.
- 2. Click **Cancel Filing**. The Cancel window is displayed

| Comments* |  |  |
|-----------|--|--|
|           |  |  |
|           |  |  |
|           |  |  |

#### Figure 27: Cancel Filing Window

3. Enter the comments in the **Cancel Filing** window.

| NOTE | The comments box in the Cancel window allows entering a maximum of 255 characters. As you begin entering the comments, the word count displayed below the comments box keeps decreasing. If you try to enter more than 255 characters in the Comments box, the following message is displayed: <i>Number of characters exceeded</i> . |
|------|----------------------------------------------------------------------------------------------------|
|------|----------------------------------------------------------------------------------------------------|

If you click **Save** without entering the comments in the Cancel window, the following message is displayed: *Mandatory fields are not entered*.

- 4. Click Save. The following message is displayed: Update Operation Successful.
- 5. Click **OK**. The Report Details page is displayed and the status of the report changes to *canceled*. The due date of the report is deleted on taking canceled action.

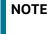

The Actions section in the **Audit** tab tracks both the actions and the comments entered while performing the **Cancel** action.

If you try to perform Cancel Filing action on reports that are in Submitted status, the application displays the following message: *Cancel Filing action cannot be taken on Submitted and canceled reports. Please deselect those reports and try again.* 

#### 4.1.2.4.1 Bulk Cancel Filing of Reports

Users mapped to the role of Supervisor can perform **Bulk Cancel** action on individual reports. To take bulk actions, all reports selected for action should be in the same status.

**Bulk Cancel Filing** action can be taken on reports which are in *Open, Reopened,* and *Requested for Approval* status.

To perform **Bulk Cancel Filing** action, follow these steps:

- 1. Navigate to the Search and List page.
- 2. Click Bulk Cancel.

The *Bulk Cancel Filing* pop-up window is displayed. User can select all the reports eligible for bulk action in the pop-up window.

|                    | Update                               | d By ? FTCRRSUPERVISOR |
|--------------------|--------------------------------------|------------------------|
| Comment ?          |                                      | Save Clear Close       |
| Cancel Filing (36) |                                      | Save Cleal Cluse       |
| Report Number      | Name of Account holder               | Account Number         |
| 9393               |                                      | -                      |
| 8777               |                                      | -                      |
| 8771               |                                      |                        |
| 8218               | Test                                 | ACCT2                  |
| 7916               |                                      | -                      |
| 7213               | First Name/Organisation Last<br>Name | ACCT1                  |
| 6503               |                                      |                        |
| 5612               |                                      |                        |

#### Figure 28: Bulk Cancel Filing Window

3. Enter the comments in the **Bulk Cancel Filing** window.

| NOTE | The comments box in the <i>Bulk Cancel Filing</i> window allows<br>entering a maximum of 255 characters. As you begin entering the<br>comments, the word count displayed below the comments box<br>keeps decreasing. If you try to enter more than 255 characters in<br>the Comments box, the following message is displayed: <i>Number</i><br><i>of characters exceeded</i> . |
|------|----------------------------------------------------------------------------------------------------|
|------|----------------------------------------------------------------------------------------------------|

If you click **Save** without entering the comments in the **Bulk Cancel Filing** window, the following message is displayed: *Mandatory fields are not entered*.

- 4. Click **Save.** The following message is displayed: *Update Operation Successful*.
- 5. Click **OK**. The Report Details page is displayed and the status of the report changes to *canceled*.

NOTE

The Actions section in the **Audit** tab tracks both the actions and the comments entered while performing the Bulk **Cancel** action.

#### 4.1.2.5 Reopening Reports

The Search And List page and the Report Details page allows authorized users to initiate reopen action on a report.

For more information, refer to Table 1.

To reopen a report from Search and List page, follow these steps:

1. Navigate to the Search and List page.

2. Select the check box of the report(s) you want to reopen.

| NOTE | You can select multiple reports from the Search and List page and collectively reopen them. If you try to perform the reopen action on reports that are not in canceled or Submitted status, the application displays the following message: <i>Reopen action can</i> |
|------|----------------------------------------------------------------------------------------------------|
|      | only be taken on canceled and Submitted reports.                                                                                                    |

- 3. Click **Reopen**. The Reopen window is displayed.
- 4. Enter your comments in the Reopen reports window

|                    |                  | Updated By | FATCA Supervis | sor       |  |
|--------------------|------------------|------------|----------------|-----------|--|
| 🖃 Reopen Reports ( | 1)               |            |                |           |  |
| 😤 🔽 Report Name    |                  | Due Date*  |                | Comments* |  |
| CA100103071        | 182014145019     | 🔟 🖉        |                |           |  |
|                    | Save Clear Close |            |                |           |  |

#### Figure 29: Reopen Window

| NOTE | The comments box in the Reopen report window allows entering a<br>maximum of 255 characters. As you begin entering the comments,<br>the word count displayed below the comments box keeps<br>decreasing. If you try to enter more than 255 characters in the<br>Comments box, the following message is displayed: <i>Number of</i> |
|------|----------------------------------------------------------------------------------------------------|
|      | characters exceeded.                                                                                                    |

If you click Save without entering the comments in the Reopen report window, the following error message is displayed: *Mandatory fields are not entered*.

If you are mapped to Edit due Date role and if you try to save the Reopen action without entering due date, the application displays the following message: *Due Date is mandatory.* 

- 5. Click Save. The following message is displayed: Update Operation Successful.
- 6. Click **OK**. The Search and List page is displayed and the status of the report changes to *Reopen*.

To reopen a report from Report Details page, follow these steps:

- 1. Navigate to the Report Details page of a report in *canceled/Submitted* status.
- 2. Click **Reopen**. The Reopen window is displayed.

| Due Date* | Reopened |  |
|-----------|----------|--|
| Comments* |          |  |
|           |          |  |
|           | 2        |  |

#### Figure 30: Reopen Window

3. Set the due date and enter the comments in the **Reopen** pop-up window.

| NOTE | The comments box in the <b>Reopen</b> window allows entering a maximum of 255 characters. As you begin entering the comments, the word count displayed below the comments box keeps decreasing. If you try to enter more than 255 characters in the Comments box, the following message is displayed: <i>Number of characters exceeded</i> . |
|------|----------------------------------------------------------------------------------------------------|
|------|----------------------------------------------------------------------------------------------------|

If you click **Save** without entering the comments in the Reopen window, the following error message is displayed: *Mandatory fields are not entered*.

- 4. Click Save. The following message is displayed: Update Operation Successful.
- 5. Click **OK**. The Report Details page is displayed and the status of the report changes to *Reopened*.

The Actions section in the Audit tab tracks both the **Actions** and the **Comments** entered while performing the Reopen action.

#### 4.1.2.5.1 Bulk Reopening of Reports

The Search And List page allows authorized users to initiate **Bulk Reopen** action on a report.

Reopen only applies if reports are in a Canceled status.

To perform **Bulk Reopen action**, follow these steps:

- 1. Navigate to the Search and List page.
- 2. Click Bulk Reopen

The *Reopen Reports* pop-up window is displayed. User can select all the reports eligible for bulk action in the pop-up window.

| Comment ?          | Updated By 🕐          | FTCRRSUPERVISOR |                |  |
|--------------------|-----------------------|-----------------|----------------|--|
|                    | Save                  | Clear Close     |                |  |
| Reopen Reports (1) |                       |                 |                |  |
| Report Number      | Name of Account holde | r               | Account Number |  |
| 9393               |                       |                 |                |  |

#### Figure 31: Reopen Reports Window

#### **4.1.2.6 E-File Generation**

You can generate E-File only for the reports which are in the *Approved* status. To Navigate to the *File Regulatory Report* screen follow these steps:

- 1. Select *File FATCA Reports* from **Regulatory Reporting**. The *File Regulatory Report* screen is displayed.
- 2. The File Regulatory Report screen has two sections:
  - Approved Report Search
  - Approved Report Display

- 3. Select the Report from the *Approved Report Display* section for which you want to Generate E-File.
- 4. Click Generate E-File. The Generate E-File pop window is displayed.
- 5. Enter the comments in the **Comments** text box and click **Save** to save the data.

The E-File is generated and is displayed in the *Reports* menu in PDF format in the *Approved Report Display* Section. The E-File status changes to *Awaiting Submission*.

#### 4.1.2.6.1 Approved Report Search

The Approved Report Search section enables you to search for Approved Reports using certain criteria as stated in the table below:

| Field                     | Description                                                                                                    |  |
|---------------------------|----------------------------------------------------------------------------------------------------|--|
| Report Number             | Enter the Report Number for the approved report to search with this criteria.<br>Maximum Length allowed is 50.                                                                                                    |  |
| Report Name               | Enter the Report Name for the Approved Report to search for the approved report with this criteria. Maximum Length allowed is 50.                                                                                                    |  |
| Type of Filing            | <ul> <li>Select the type of filing from the drop-down list. The available options are :</li> <li>Void</li> <li>New</li> <li>Corrected</li> <li>Amended</li> </ul>                                                                                                    |  |
| Report Type               | <ul> <li>Select the Report Type from the drop-down list. The options are:</li> <li>Individual Reports</li> <li>Pooled Reports</li> </ul>                                                                                                    |  |
| Case ID                   | This field can be used to search reports based on Case ID. Search should include<br>the prefix for Cases like CA. The maximum length allowed is 255.You can Search<br>multiple Case ID using comma separated values.                                                                                                    |  |
| FATCA Status              | <ul> <li>Select the FATCA Status from the drop-down list. This enables you to search the approved reports based on FATCA Status. The options in the list are: <ul> <li>Recalcitrant</li> <li>US person</li> <li>Non-participating Participating FFI</li> <li>Passive NFFE</li> <li>Owner Documented FFI</li> <li>Direct Reporting NFFE</li> </ul> </li> </ul> |  |
| Account Number            | This field can be used to search reports based on Account Numbers. You can<br>Search for multiple Account Numbers using comma separated values. The<br>maximum length is restricted to 255.                                                                                                    |  |
| Name of Account<br>Holder | Enter the name of the Account Holder. This field can be used to search reports based on Name of Account Holder. The maximum length to be restricted to 255.                                                                                                    |  |

#### Table 16: Approved Report Search

| Field                       | Description                                                                                                    |
|-----------------------------|----------------------------------------------------------------------------------------------------|
| Name of Owner               | Enter the Name of the Owner of the Account. his field can be used to search reports based on Name of Owner. The maximum length to be restricted to 255.                                                                                                    |
| Jurisdiction                | Select the Jurisdiction from the drop-down list. This field allows you to search based the approved reports based on the Jurisdiction.                                                                                                    |
| Geographic<br>Jurisdiction  | Select the Geographic Jurisdiction from the drop-down list. This field allows you to search the approved reports based on Geographic Jurisdiction                                                                                                    |
| Business Domain             | Select the Business Domain from the drop-down list. This field allows you to search the approved reports based on the business domain.                                                                                                    |
| Approved By                 | Select the name of the approver from the drop-down list. to search reports based on the approver                                                                                                    |
| Approved Date >=            | Select the approved date from the calendar to display reports having an approved date greater than or equal to the specified date.                                                                                                    |
| Approved Date <=            | Select the approved date from the calendar to display reports<br>having an approved date lesser than or equal to the specified<br>date.<br>Validations:                                                                                                    |
|                             | <ol> <li>1. While performing a range search, if you enter a value in 'Approved Date &lt;=' less than 'Approved Date &gt;=', the application displays the following message: Please enter a 'Approved Date &lt;=' which is equal to or greater than Approved Date &gt;=.</li> </ol>                                                                                           |
|                             | <ol> <li>2. If you enter a value in 'Approved Date &lt;=' greater than the system date,<br/>the application displays the following message: Please enter a 'Approved<br/>Date &lt;=' which is earlier than or equal to sysdate.</li> </ol>                                                                                                    |
| Name of Filer               | Select the Name of the Filer from the drop-down list. This is a mandetory field.                                                                                                    |
| GIIN                        | This field can be used to search reports based on GIIN of Filer. You can Search for mutiple GIIN using comma separated values. The maximum length to be restricted to 255.                                                                                                    |
| Reporting Yr Start          | This field displays the reporting year start date at the time of report creation.                                                                                                    |
| Date >=                     | Select the reporting start date from the calendar to display reports having a reporting year start date greater than or equal to the specified date.                                                                                                    |
|                             | If the user tries to enter a date in Reporting Year End Date <= which is prior to the date entered in Reporting Year Start Date >=, an error message is displayed:<br>"Please enter a Reporting Year End Date <=' which is greater than ' Reporting Year Start Date >='', if the 'Reporting Year End Date <=' is prior to the date entered in 'Reporting Year Start Date >=. |
| Reporting Yr End<br>Date <= | This field displays the reporting year end date at the time of report creation.<br>Select the reporting end date from the calendar to display reports having a<br>reporting year start date lesser than or equal to the specified date.                                                                                                    |
| Source System               | This field displays the source system from which this data content is extracted.                                                                                                    |
| Prior E-File Number         | This field can be used to search the reports based on the prior E-File number.                                                                                                    |

#### Table 16: Approved Report Search

#### 4.0.0.0.1 Approved Report Display

The Approved Report Display section displays the list of the Approved Reports along with the details as shown below:

- Report Number
- Report Name
- Report Type
- Type of Filing
- GIIN of Filer
- FATCA Status
- Name of the Filer
- Account Number
- Name of the Account Holder
- Name of the Owner
- Approved Date
- Approved By
- Report
- Reporting Year

#### 4.0.0.1 Submitting the Report

To change the status of the Report to Submitted, follow these steps:

- 1. Select *File FATCA Reports* from the **Regulatory Reporting** Menu.
- 2. Select the tab *E*-*File Status*.
- 3. The E-File Status screen has the following sections:
  - E-File Search
  - E-File List
  - Upload Acknowledgment
  - Report List
  - Reject a Report
  - Export to Excel

#### 4.0.0.1.1 E-File Search

The E-File search section enables you to search for a Report for which E-File is generated based on certain criteria.

The criteria for E-File Search are described in the table below:

#### Table 17: E-File Search

| Field         | Description                                                      |
|---------------|------------------------------------------------------------------|
| E-File Number | Enter the E-File Number based on which the reports are searched. |

| Field                     | Description                                                                                                    |
|---------------------------|----------------------------------------------------------------------------------------------------|
| E-File Status             | Select the E-File status from the drop-down list. The options are:                                                                                                    |
|                           | Awaiting Submission                                                                                                    |
|                           | Submitted                                                                                                    |
| Case ID                   | Enter the Case ID based on which the reports are searched.                                                                                                    |
| E-File Generated By       | Select the name of the person who has generated the E-File from the drop-down list.                                                                                                    |
| E-File Generated >=       | Select the E-File Generated date from the calender look up. Select a date having a E-File generated date greater than or equal to the specified date.                                       |
| E-File Generated <=       | Select the E-File Generated date from the calender look up. Select a date having a E-File generated date less than or equal to the specified date.                                          |
|                           | Validations:                                                                                                    |
|                           | 1. While performing a range search, if you enter a value in 'E-File Generated Date <=' less than 'E-File Generated Date >=', the                                                            |
|                           | application displays the following message: Please                                                                                                    |
|                           | enter a 'E-File Generated Date <=' which is equal to or greater                                                                                                    |
|                           | than E-File Generated Date >=.                                                                                                    |
|                           | 2. If you enter a value in 'E-File Generated Date <=' greater than                                                                                                    |
|                           | the system date, the application displays the following                                                                                                    |
|                           | message: Please enter a 'E-File Generated Date <=' which is                                                                                                    |
|                           | earlier than or equal to sysdate.                                                                                                    |
| Report Number             | Enter the Report Number based on which the E-File reports are searched.                                                                                                    |
| Report Name               | Enter the Report Name based on which the E-File reports are searched.                                                                                                    |
| Report Type               | Select the Report Type from the drop-down list. The options are:                                                                                                    |
|                           | Individual                                                                                                    |
|                           | Pooled                                                                                                    |
| Account Number            | This field can be used to search reports based on Account Numbers. You can<br>Search for multiple Account Numbers using comma separated values. The<br>maximum length is restricted to 255. |
| Name of Account<br>Holder | Enter the name of the Account Holder. This field can be used to search reports based on Name of Account Holder. The maximum length to be restricted to 255.                                 |
| Name of Owner             | Enter the Name of the Owner of the Account. his field can be used to search reports based on Name of Owner. The maximum length to be restricted to 255.                                     |
| Type of Filing            | Select the type of filing from the drop-down list. The available options are : <ul> <li>Void</li> </ul>                                                                                     |
|                           | New                                                                                                    |
|                           | Corrected                                                                                                    |
|                           | Amended                                                                                                    |
| Name of Filer             | Select the Name of the Filer from the drop-down list. This is a mandatory field.                                                                                                    |

#### Table 17: E-File Search

| Field                       | Description                                                                                                    |
|-----------------------------|----------------------------------------------------------------------------------------------------|
| GIIN of Filer               | This field can be used to search reports based on GIIN of Filer. You can Search for multiple GIIN using comma separated values. The maximum length to be restricted to 255.                                                                                                    |
| Reporting Yr Start          | This field displays the reporting year start date at the time of report creation.                                                                                                    |
| Date >=                     | Select the reporting start date from the calendar to display reports having a reporting year start date greater than or equal to the specified date.                                                                                                    |
|                             | If the user tries to enter a date in Reporting Year End Date <= which is prior to the date entered in Reporting Year Start Date >=, an error message is displayed: "Please enter a Reporting Year End Date <=' which is greater than ' Reporting Year Start Date >=''', if the 'Reporting Year End Date <=' is prior to the date entered in 'Reporting Year Start Date >=. |
| Reporting Yr End<br>Date <= | This field displays the reporting year end date at the time of report creation<br>Select the reporting end date from the calendar to display reports having a<br>reporting year start date lesser than or equal to the specified date.                                                                                                    |
| Source System               | This field displays the source system from which this data content is extracted.                                                                                                    |

#### Table 17: E-File Search

#### 4.0.0.1.2 E-File List

The E-File List section displays the Search Result of the reports that has been processed for E-Filing. The following fields are displayed in this section:

- E-File Number
- Type of Filing
- E-Filer Generated Date
- E-File Generated By
- Comments
- E-File Status
- E-File

To Submit a report follow these steps:

- 1. Select the Report from the E-File List which you want to submit.
- 2. Click **Submit**. The *E-File Submission* pop up window is displayed.
- 3. Enter your comments in the Comment section and click **Save**.
- 4. If you have multiple files under one E-File for which a single comment is applicable, check the option

Apply comment to all included E-File (Enter comments for the First E-File only to apply to all)

5. The E-File status changes to Submitted.

#### 4.0.0.1.3 Upload Acknowledgment

Once the status is submitted, acknowledgment can be uploaded through **Upload Acknowledgment** function. This button is placed in the e-file grid.

- 1. Check the E-File number for which you want to upload acknowledgment. Fill in the required filed, upload the notifications and Save.
- 2. Once the notification is uploaded it is displayed in the **Notification Grid** below. The grid has following columns:
- Notification Reference ID
- Notification Timestamps
- Notification Type
- Notification Code
- Notification Content text
- Action required
- Action Requested Due date
- Reporting Period Date
- Message Type Code
- Message Reference ID
- XML
- Field Chooser

Under Notification list grid **Record/Field Level Error** sub-section is displayed. This sub-section contains the list of report uploaded in each notifications. When user check any notification in the list above the list of reports uploaded in the notification is displayed here. The **Record/Field Level Error** sub-section grid displays the following column:

- FATCA Report Type Code
- Document Type Code
- DocRefId Document Reference ID
- CorrDocRefId Corrected Document Reference ID
- Record Level Error Code
- Field Name
- Field Error Text
- Field Error Code

#### 4.0.0.2 Report List

The Report List section lists the multiple reports if any for a single E-File. To view the multiple reports, select the E-File from the E-File List. The file details are displayed in the Report List section. The following fields are displayed:

- Report Number
- Report Name
- Report Type
- Type of Filing
- FATCA Status
- Name of Filer

- Account Number
- Name of Account Holder
- Name of Owner
- Approved Date
- Approved By
- Report
- Reporting Year

#### 4.0.0.2.1 Reject a Report

To Reject a report follow these steps:

- 1. Select the report from the Report List which you want to reject.
- 2. Click **Reject**. The Reject Report pop up window is displayed.
- 3. Enter your comments in the *Comments* text box and click **Save**.
- 4. If you have multiple files under one E-File for which a single comment is applicable, check the option

Apply comment to all included E-File (Enter comments for the First E-File only to apply to all)

5. The E-File Status is changed to *Rejected*.

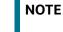

You can only Reject reports which are in *Awaiting for Submission* status.

#### 4.0.0.2.2 Export to Excel

You can export the report details in excel format from the application. To export the report, select the report from the E-File List or the Report List section and click **Export**.

Your report data will be exported into excel.

#### 4.0.0.3 NIL E-File Generation

To navigate to the NIL XML tab, follow these steps:

1. Select *File FATCA Reports* from **Regulatory Reporting.** The *File Regulatory Report* screen is displayed.

| Regulatory Reporting >> File Regulatory Reports         Approved Reports       E-File Status         V       Report Search         *> Resource       *> Go |            |     |                           |            |    |
|----------------------------------------------------------------------------------------------------|------------|-----|---------------------------|------------|----|
| GIIN*                                                                                                    |            | •   | Name of Filer             |            | •  |
| Reporting Yr Start Date >=*                                                                                                    | 01-01-2019 | 1 × | Reporting Yr End Date <=* | 31-12-2019 | ₩× |
| <ul> <li>Approved Reports (0)</li> </ul>                                                                                                    |            |     |                           |            |    |
| 🔚 Unwrap 🎼 Generate Nil E-File                                                                                                    |            |     |                           |            |    |

#### Figure 32: E-File Generation

- 2. Click NIL XML tab. This tab has the following two sections:
  - Reports Search

Approved Reports Display

NIL XML is supported only for US region..

#### 4.0.0.3.1 Reports Search

The Report Search section enables you to search for Approved Reports using certain criterias as stated in the following table:

| Field                      | Description                                                                                                    |
|----------------------------|----------------------------------------------------------------------------------------------------|
| GIIN                       | Select the GIIN from the drop-down list.                                                                                                    |
|                            | This is a mandatory field                                                                                                    |
| Name of Filer              | Select the Name of the Filer from the drop-down list.                                                                                                    |
|                            | This is a mandatory field. and is populated on GIIN selected.                                                                                                    |
| Reporting Yr Start Date >= | This field displays the reporting year start date at the time of report creation.                                                                                                    |
|                            | Select the reporting start date from the calendar to display reports having a reporting year start date greater than or equal to the specified date.                                                                                                    |
|                            | If the user tries to enter a date in Reporting Year End Date <= which is prior<br>to the date entered in Reporting Year Start Date >=, an error message is<br>displayed: "Please enter a Reporting Year End Date <=' which is greater than '<br>Reporting Year Start Date >='", if the 'Reporting Year End Date <=' is prior to<br>the date entered in 'Reporting Year Start Date >=. |
|                            | This field is mandatory.                                                                                                    |
| Reporting Yr End Date <=   | This field displays the reporting year end date at the time of report creation                                                                                                    |
|                            | Select the reporting end date from the calendar to display reports having a reporting year start date lesser than or equal to the specified date.                                                                                                    |
|                            | This field is mandatory.                                                                                                    |

#### Table 18: Report Search

#### 4.0.0.3.2 Approved Reports Display

The Approved Report Display section displays the list of the Approved Reports along with the details as shown below:

- Report Number
- Type of Filing
- GIIN of Filer
- FATCA Status
- Name of Filer
- Account Number
- Name of Account Holder
- Approved Date
- Approved By

- Report
- Source System
- Reporting Year

#### 4.0.0.3.3 Generating NIL E-File

To generate NIL E-File, follow these steps:

- 1. Select the Report from the *Approved Report Display* section for which you want to Generate NIL E-File.
- 2. Click **Generate NIL E-File**. The *Generate E-File* pop window is displayed.

| Action Turne  | Generate E-File |  |
|---------------|-----------------|--|
| E-File Number |                 |  |
| Comments*     | 121010          |  |
| Comments      |                 |  |
|               |                 |  |
|               |                 |  |
|               |                 |  |
|               |                 |  |

#### Figure 33: Generate E-File window

- 3. Enter the comments in the **Comments** text box and click **Save** to save the data.
- 4. The E-File is generated and is displayed in the E-file Status tab.

#### 4.0.0.4 Generating Revised Report

Click **Generate Revised Report** to generate a new, corrected, amended, or void revised report for on an already submitted report. The Generate Revised Report action window is displayed.

Once you click **Generate Revised Report**, a new report is created with *Open* status. The new report has the details of the original report. The newly created report records the originating report as the Prior Report Number.

Select the Type of Filing from the drop-down list. The options are:

- Corrected
- Amended
- Voided

If you select **OK**, the system would generate a new report. The system generates a Message indicating the report creation successfully.

If you select **Cancel**, the system would close the message popup and the you would remain on the current report with no changes made.

## 4.1 Setting Due Date For Reports

Users mapped to the role of Analyst and Supervisor can set due date for reports.

Authorized users can modify due date based on the configuration as mentioned in the following table:

| Attribute          | Behavior                                                                                          |
|--------------------|---------------------------------------------------------------------------------------------------|
| Due Date with Edit | Users mapped with this role can set/edit/view due date<br>This is the default mode for all users. |
| Due date with View | User mapped to this role can view due date but cannot edit due date.                              |

#### Table 19: Due Date Attributes

The following table explains the various statuses where the users can perform the Set Due Date action:

#### Table 20: Setting Due Date

| Set Due Date Action as per Report Status | Analyst | Supervisor |
|------------------------------------------|---------|------------|
| Open                                     | Х       | Х          |
| Reopened                                 | Х       | Х          |
| Requested for Approval                   | Х       | Х          |
| Rework                                   | Х       | Х          |
| Approved                                 | Х       | X          |

To set the due date of a FATCA Report from the Report Details page, follow these steps:

- 1. Navigate to the Report Details page of a report.
- 2. Click **Set Due Date**. The Set Due Date Action window is displayed.

| Duc Date* | 30-07-2014 | 1 |
|-----------|------------|---|
| Comments* |            |   |
|           |            |   |

#### Figure 34: Set Due Date Window

3. To set a due date, select a date from the calender icon.

**NOTE** This field is a mandatory field.

4. Enter the comments in the **Set Due Date** window.

| <b>NOTE</b> The comments box in the <b>Set Due Date</b> window allo maximum of 255 characters. As you begin entering comments, the word count displayed below the cor keeps decreasing. If you try to enter more than 255 the Comments box, the following message is displated of characters exceeded. |
|----------------------------------------------------------------------------------------------------|
|----------------------------------------------------------------------------------------------------|

If you click **Save** without entering the Set Due Date and Comments, in the **Set Due Date** Action pop-up window, the following message is displayed: *Mandatory fields are not entered*.

- 5. Click Save. The following message is displayed: Update Operation Successful.
- 6. Click **OK**. The Report Details page is displayed.

**NOTE** The Actions section in the **Audit** tab tracks both the actions and the comments entered while performing the **Set Due Date** action.

If you select some reports which are in Submitted or canceled state and try to set due date for the selected reports, the application displays the following message: *Due date cannot be set on reports in Submitted and canceled status. Please deselect those reports and try again.* 

To set the due date of a FATCA report from the Search and List page, follow these steps:

- 1. Navigate to Search and List page.
- 2. Select the check box of the report you want to set the due date for.
- 3. Click **Set Due Date** in the Action bar. The Set Due Date window is displayed.

|                        | U          | Jpdated By FATCA Supervis | sor       |  |
|------------------------|------------|---------------------------|-----------|--|
| Set Due Date (1)       |            |                           |           |  |
| Report Name            | Due Date*  |                           | Comments* |  |
| CA10089307182014145020 | 31-12-2014 | 📰 🍃                       |           |  |
|                        |            | Save Clear Cl             | lose      |  |

#### Figure 35: Set Due Date from Search and List Page

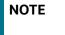

If the selected report already has a due date set, then the existing due date can be edited.

4. To set a due date, select a date from the calender icon.

**NOTE** This field is a mandatory field.

If you enter a due date which is less than the current date, the application displays the following message: *Please enter a due date which is equal to or greater than sysdate.* 

5. Enter the comments in the **Set Due Date** window.

| NOTE | The comments box in the <b>Set Due Date</b> action pop-up window<br>allows entering a maximum of 255 characters. As you begin<br>entering the comments, the word count displayed below the<br>comments box keeps decreasing. If you try to enter more than 255<br>characters in the Comments box, the following message is<br>displayed: <i>Number of characters exceeded</i> . |
|------|----------------------------------------------------------------------------------------------------|
|      | displayed. Number of characters exceeded.                                                                                                    |

If you click **Save** without entering the Set Due Date and Comments, in the **Set Due Date** Action window, the following message is displayed: *Mandatory fields are not entered*.

6. Click Save. The following message is displayed: Update Operation Successful.

7. Click **OK**. The Search and List page is displayed.

| NOTE | The Actic |
|------|-----------|
|      | the comn  |
|      |           |

he Actions section in the **Audit** tab tracks both the actions and ne comments entered while performing the **Set Due Date** action.

## 4.2 Adding Comments to Report

The Report Details page allows you to add comments to a report. You can add comments to a report in any status.

To add comments to a report, follow these steps:

- 1. Navigate to the Report Details page of a report.
- 2. Click Add Comments. The Add Comments Action window is displayed.

| Comments* |  |
|-----------|--|
|           |  |
|           |  |

Figure 36: Add Comments Action Window

3. Enter the comments in the Action window.

The comments box in the Action window allows entering a maximum of 255 characters. As you begin entering the comments, the word count displayed below the comments box keeps decreasing. If you try to enter more than 255 characters in the Comments box, the following error message is displayed: *Number of characters exceeded.* 

If you click **Save**, without entering the comments in the Action pop-up window, the following error message is displayed: *Mandatory fields are not entered*.

- 4. Click Save. The following message is displayed: Update Operation Successful.
- 5. Click **OK**. The Action window closes and displays the Report Details page.

NOTE

The **Actions** and the **Comments** section in the Audit tab tracks both the actions and the comments entered while performing the **Add Comments** action.

## 4.3 Exporting the Report Details to Excel

The Search and List page allows you to export the report list into an Excel template.

To export the report details into an Excel template, follow these steps:

- 1. Navigate to the Search and List page.
- 2. Click **Export to Excel**. The Export Properties dialog box is displayed.

All the reports in the Search and List page are exported into an Excel template. You cannot export individual reports into Excel.

3. Set Document Type as **Excel** and select Form Data/Grid Data as **Grid** Data.

| Contrast Book and Street of Street | 6-1-1-1-1-1-1-1-1-1-1-1-1-1-1-1-1-1-1-1 |
|------------------------------------|-----------------------------------------|
| Select Form Data/ 0                | Grid Data : Form Data                   |
| Include Mapper Info                | ormation :                              |
| Include Search Info                | ormation :                              |
| Docume                             | ent Type : Excel                        |
| т                                  | emplate : General Excel Template        |
| Display For                        | m Name : 💿 Yes 🔘 No                     |
| Display Records p                  | per Page : All                          |

#### Figure 37: Export Properties Dialog Box

4. Click **Export** in the Export Properties dialog box.

When processing is complete, the data is displayed in an IE window with a dialog box.

- 5. Click **Save** from the dialog box. The Save As dialog box is displayed.
- 6. Select a directory location where you want to save the file.
- 7. Enter a new name in the File Name field or the application automatically generates a name for the file to accept.
- 8. Click Save.

The application saves your file to the specified location.

**NOTE** Open the file in Microsoft Excel to edit as needed.

# 4.4 Managing FATCA Analytics Report

Analytics report provides business user an overall idea on reports statistics over the years. For more details refer to FCCM Analytics User Guide.

# **OFSAA Support Contact Details**

Raise a Service Request (SR) in My Oracle Support (MOS) for queries related to OFSAA applications.

# Send Us Your Comments

Oracle welcomes your comments and suggestions on the quality and usefulness of this publication. Your input is an important part of the information used for revision.

- Did you find any errors?
- Is the information clearly presented?
- Do you need more information? If so, where?
- Are the examples correct? Do you need more examples?
- What features did you like most about this manual?

If you find any errors or have any other suggestions for improvement, indicate the title and part number of the documentation along with the chapter/section/page number (if available) and contact the Oracle Support.

Before sending us your comments, you might like to ensure that you have the latest version of the document wherein any of your concerns have already been addressed. You can access My Oracle Support site which has all the revised/recently released documents.

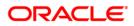